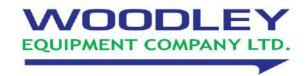

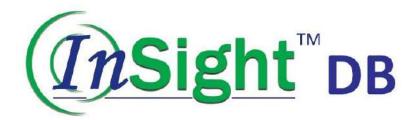

# Chemistry Analyser User Manual (E

# Contents

| Copyright and Declaration                    | 5   |
|----------------------------------------------|-----|
| PREFACE                                      | 7   |
| Safety Cautions                              | 8   |
| Using Precaution                             | 11  |
| Chapter 1 Installation                       |     |
| 1.1 Preparation                              |     |
| 1.2 Installation                             |     |
| Chapter 2 Introduction                       |     |
| 2.1 Work Principals                          |     |
| 2.2 General introduction                     |     |
| 2.3 Reagent                                  |     |
| 2.4 Calibrators and quality control material |     |
| <b>Chapter 3 Instrument Description</b>      |     |
| 3.1 System Structure                         |     |
| 3.2 Interfaces and Basic Operation           | 43  |
| Chapter 4 Basic Operation                    |     |
| 4.1 General Operation Procedure              | 47  |
| 4.2 Operation Rule                           |     |
| Chapter 5 Advanced Operation                 |     |
| 5.1 Work Menu                                | 60  |
| 5.2 Operation menu                           |     |
| 5.2.1 Customer date                          | 62  |
| 5.2.2 Bio- parameter                         | 65  |
| 5.2.3 Control                                | 74  |
| 5.2.4 Test report                            | 77  |
| 5.2.5. Query statistics                      | 81  |
| 5.2.6. Instrument maintenance                | 87  |
| 1) Instrument initialisation                 | 87  |
| 2) Instrument characteristic setting         | 88  |
| 3) Program Booting                           |     |
| 4) Instrument parameter settings             |     |
| 5) Shutdown procedure                        |     |
| 6) Moving parts detection                    |     |
| 7) Cuvette washing                           |     |
| 8) A / D signal detection                    |     |
| 9) Cuvette checks                            | 96  |
| 10) Temperature and pressure                 | 98  |
| 5.2.7. Bio-Test                              | 98  |
| 1) Item Edit                                 | 98  |
| 2) Calibration setup                         | 107 |
| 3) Quality Control                           | 110 |
| 5.2.8 Urgent                                 | 112 |
| 5.2.9 Test Screen                            | 113 |

| Chapter 6 Maintenance                          | 114 |
|------------------------------------------------|-----|
| Chapter 7 Failure Analysis and Troubleshooting | 117 |
| Chapter 8 Storage and transportation           | 121 |

Copyright and Declaration

## Copyright: Woodley Equipment Company Ltd.

Thank you for purchasing the InSight DB Chemistry Analyser.

All contents of this manual comply with the related laws and regulations of the UK, as well as the specific conditions of the InSight DB Chemistry Analyser. All the updated information is included in this manual before printing. Woodley Equipment Company Ltd is fully responsible for the revision and explanation of this manual, and reserves the right to update the relevant contents without separate notice. Some of the schematic pictures in this manual are for reference, if there is any difference, please proceed according to the real object.

All the information of this manual is protected by Copyright Law. No part of this manual may be reproduced, stored or transmitted in any form, or by any means without the express written permission of Woodley Equipment Company Ltd.

All instructions must be followed strictly during operation. In no event should Woodley Equipment Company Ltd be responsible for failures, errors and other liabilities resulting from user's non-compliance with the procedures and precautions described in this manual.

Guarantee of limited quality liability: The Operating Manual of InSight DB Chemistry Analyser has been clearly shown the guarantee of quality liability between Woodley and users, rights and duties in the after-sale service and starting and ending of the agreement.

If a malfunction occurs under normal use because of the material and workmanship, Woodley Equipment Company Ltd will provide one year's warranty service from the date of installation to this instrument sold by Woodley Equipment Company Ltd and agents.

If the following situations occur, Woodley Equipment Company Ltd assumes no liability to the safety, reliability and operation condition of the instrument, and all agreed rights of free service are deemed to be waived permanently and unconditionally.

- Instrument under improper use, hasn't been maintained properly or has been damaged.
- Using reagents and accessories not supplied or approved by Woodley Equipment Company Ltd.
- Instrument damage caused by false operation or negligence as a result of the user or others not operating the instrument in compliance with this manual.
- Replace accessories not specified by Woodley Equipment Company Ltd, maintaining, repairing by personnel who are not authorised by Woodley Equipment Company Ltd.
- Components are discounted, drawing and readjusted not approved by Woodley Equipment Company Ltd.

## **NOTE**

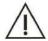

Woodley Equipment Company Ltd makes no warranties, either express or implied, as to product quality, performance, and value as a commodity or applicability for any particular purpose.

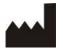

Woodley Equipment Company Ltd.

Old Station Park Buildings, St. John Street, Horwich, Bolton, Lancashire, BL6 7NY, UK

Tel: +44 (0) 1204 669033

Fax: +44 (0) 1204 669034

E-mail: <a href="mailto:sales@woodleyequipment.com">sales@woodleyequipment.com</a>

Web: www.woodleyequipment.com

## Supplied by:

Woodley Equipment Company Ltd.

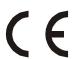

Version: 11/2018

## **PREFACE**

This document is the operating manual for the InSight DB Chemistry Analyser. It describes the structure, operation, maintenance and troubleshooting concerning the instrument in detail. Users should carefully read the manual and receive special training before operating to guarantee instrument precision, normal operation and personal safety.

**Safety Symbol** 

The following symbols are used to indicate danger and alert messages in this manual.

| M           | arking    | Meaning                                                                                                    |
|-------------|-----------|----------------------------------------------------------------------------------------------------|
| $\triangle$ | Warning   | Follow the instruction below the symbol to avoid personal injury                                                                                   |
| $\triangle$ | Caution   | Follow the instruction below the symbol to avoid analyser damage and failure, or unreliable analysis results                                       |
| $\triangle$ | Note      | Follow the instruction below the symbol. The symbol highlights the important information in operating procedures which call for special attention. |
|             | Biohazard | Biohazard means the biological factor may cause a hazard to the environment and organism.                                                          |

## **Sign Illustration**

The analyser or the outer packaging may have the following labels or symbols.

All illustrations in this manual are provided as references only. They many not necessarily reflect actual analyser configuration or display.

| $\triangle$ | Caution. Refer to the accompanying document | A   | Caution. Electric shock                    |
|-------------|---------------------------------------------|-----|--------------------------------------------|
| <u>m</u>    | Caution. Hot surface                        |     | Biohazard                                  |
| <b>(1)</b>  | Protective earthing                         |     | Power on                                   |
| 0           | Power off                                   | IVD | In vitro diagnostic medical device         |
|             | Environmental protection lifetime           | 淡   | Keep away from heat and radioactive source |
| SN          | Serial number                               | 3   | Manufacturer                               |
| Z           | Recovery                                    |     | May cause personal injury                  |
| []i         | Refer to the operating manual               |     |                                            |

## **Safety Cautions**

Please comply with the following rules for safety and effective use.

## **Prevent Breakage and Flammability**

Please comply with the following precaution to prevent breakage.

#### **CAUTION**

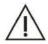

- 1) Installation should comply with the installation instructions of the manual.
- 2) If relocation is necessary, contact your local distributor or Woodley Equipment Company Ltd.

#### **Prevent Electric Shock**

Please comply with the following precautions for preventing electric shock.

#### **CAUTION**

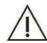

- 1) Users other than the servicing personnel authorised by our company must not open the rear cover and left/right cover when turning on the power.
- 2) If a spill occurs or liquid gets into the instrument, please contact Woodley Equipment Company Ltd. Neglecting the liquid may cause electric shock.

## **Prevent Personal Injury**

Please comply the following precautions for preventing injury.

## **CAUTION**

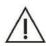

- 1) While the instrument is in motion, DO NOT touch the moving parts, such as aspirating probe and stirrer, etc.
- 2) DO NOT put your finger or hand into the open part of the instrument.

#### **Eyes Protection**

Please comply with the following precautions.

#### **CAUTION**

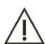

- 1) DO NOT directly look at the light emitting from the lamp source when the instrument is in motion.
- 2) Turn off the power and wait for at least 15 minutes until the light source is cooling before replacing light source to prevent burns.

#### Precision and Accuracy of Data

Please comply with the following to help ensure accurate data.

#### **CAUTION**

1) DO NOT open the top cover, rear cover and reagent tray when the instrument is under analysing condition.

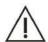

- 2) Please check the accuracy of the instrument by quality-control before using.
- 3) Please comply with the manual to maintain, check and replace the assembly unit.
- 4) Please comply with the corresponding explanation to handle the reagent, quality-control materials and reference materials.
- 5) Please handle the samples according to the requirements in the manual.

#### **Chemical and Biological Safety**

Please comply with the following matters for chemical and biological prevention.

## **Biological Hazard**

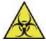

If chemical adheres to the human body, contagion may occur. DO NOT touch the sample, mixed solution and waste solution directly. Be sure to put on protective gloves, clothes, or goggles if necessary. If the sample splashes to the skin accidentally, please treat immediately according to the working standards and consult a doctor.

#### CAUTION

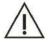

Some reagents are strong acid or alkaline. Please use them carefully avoiding direct contact. If the reagent spill to the human body, immediately wash it off with water and soap. If the reagent splashes into eyes accidentally, wash it off with water and consult an oculist.

#### **Handle Waste Solution**

Please comply with the following matters when handling the waste solution to avoid personal injury and protect the environment.

## **Biological Hazard**

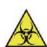

- Some substances contained in QC solution, standard solution and waste solution are regulated by discharge standards and pollution control regulations, waste must be disposed according to the relevant environmental protection regulations.
- 2) Be sure to put on protective gloves, clothes, or goggles if necessary when disposing of waste solution.

## **System Dispose Hazards**

Please comply with the following matters to dispose of the analyser waste.

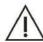

Materials of the analyser are subject to contamination regulations. Dispose of the analyser waste in accordance with your local or national rules for waste disposal.

## Fire and Explosion Hazards

Observe the following instructions to prevent fire and explosion.

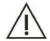

## **CAUTION**

Alcohol is a flammable substance. Please exercise caution while using alcohol.

## **Using Precaution**

## **Systematic Usage**

## **CAUTION**

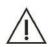

- The InSight DB Chemistry Analyser is intended for use in veterinary institutions and laboratories to analyse specific chemical composition of animal body fluid. If the instrument is to be used beyond this scope, consult Woodley Equipment Company Ltd first.
- 2) Please consider together with the clinical symptom or other analysing result when making the clinical judgment.

## **Operator**

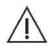

#### **CAUTION**

The instrument is operated only by technicians, veterinarians and laboratory personnel that are trained by Woodley Equipment Company Ltd.

## **Operational Environment**

#### **CAUTION**

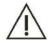

- 1) Please install the instrument according to the specified installation instructions in the manual. Otherwise, the results may not be reliable and may cause system damage.
- 2) Please contact Woodley Equipment Company Ltd if system state is changed.

## **Caution on Electromagnetic Wave Interference**

## **CAUTION**

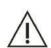

- 1) Keep the instrument away from strong noise sources and electromagnetic waves. Turn off mobile phones and transmitter-receivers when operating the instrument since the electromagnetic wave may cause an adverse effect on the instrument.
- 2) Do not use other medical instrument around the system that may generate electromagnetic waves and interfere with the operations.

- 1) The operator must receive training before operating the instrument. Please follow the instructions in the manual to operate. Improper operation may cause personal injury, system damage and improper results.
- 2) Please run a calibration and quality-control test before using the system for the first time to ensure it can be used normally.
- 3) A quality-control test must be done when using the system. Otherwise, the reliability of the result cannot be guaranteed.

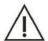

- 4) Do not open the sample/reagent cover while in the analysing process.
- 5) The communication port of analytical part is set to connect with the communication port of operational part. Please use the InSight DB cables supplied for connecting.
- 6) The operation port is an external computer which has installed the specified operational software. The computer should be exclusively used for the instrument. DO NOT run any other software when it is connected with the instrument. Inappropriate use may result in computer virus infection.
- 7) DO NOT touch the keyboard, indicator and mouse when your hands are wet.

#### **System Maintenance**

#### **CAUTION**

1) Maintain according to the instructions in this manual. Incorrect maintenance may lead to inaccurate results and could cause system damage and personal injury.

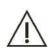

- 2) Dust may be found after a long-time placement. Clean the surface by using a soft cloth or little soap solution if necessary. Never use organic solvent such as alcohol. Wipe the surface after cleaning. Please turn off the power supply and pull out the plug before cleaning. Take measures to prevent water coming into contact with the system, otherwise, this will cause system damage or personal injury.
- 3) Calibration analysis must be done when the light source, optical system, sample needle, reagent needle, stirrer and any other major component have been changed.
- 4) Please turn off the power and wait until the light has cooled to avoid burns.

## **Setup of Parameters**

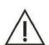

## CAUTION

To define parameters including sample volume, reagent volume and wavelength, follow the instructions in this manual and the reagent instructions.

- 1) Sample must not contain insoluble substances such as fibrin and dust. Coagulation may block the aspirating probe thus causing negative effects on tests. Medicine, anticoagulant, preservative which exist in a sample may influence the test result. Haemolysis, icterus and lipaemia may also cause incorrect results. Running a background test is recommended.
- 2) Store the sample correctly. Sample structure will change and may cause an incorrect result with incorrect storage.

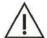

- 3) DO NOT expose samples in the air for a long time because they may be contaminated or evaporated and inaccurate test results may occur.
- 4) Certain samples cannot be analysed, please contact the manufacturer or authorised distributor for details.
- 5) Certain samples need to be preprocessed please contact the manufacturer or authorised distributor for details.
- 6) Consult the manual for sample volume when conducting the test.
- 7) Ensure sample is positioned correctly before testing, otherwise an inaccurate result may occur.

## Handling Reagents, Calibration and Control

## **CAUTION**

- 1) Proper reagent, calibration solution and control solution are needed for analysis.
- 2) Please choose the correct reagent. Consult the manufacturer or distributor if uncertain about the usage of reagents.

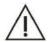

- For storage, handling and usage of reagent, standard solution and control serum, refer to the Instruction for Use provided by the manufacturer. Improper storage may not guarantee the accuracy of test results even though they are not expired.
- 4) Be sure to perform calibration when replacing reagent. Otherwise, inaccurate test results may occur.
- 5) Cross-contamination among reagents may influence test results. Contact the manufacturer or authorised distributor for details.

## Data Back Up

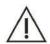

#### **CAUTION**

Please backup the analysis data and measurement parameters regularly.

#### **Other Cautions**

- 1) DO NOT touch the keyboard, indicator and mouse when your hands are wet.
- 2) Check samples for contamination (dust, or fibrinogen) and air bubble before analysis.

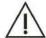

- 3) For replacements of major parts, incuding light source lamp, aspirating probe, reaction cuvette, etc., please contact Woodley Equipment Company Ltd.
- 4) For settings of sample volume, reagent volume, wavelength, standard values, etc., please refer to the instructions in the reagent kit as well as this operating manual. Checking the quality of distilled water and detergent, check calibration results, control results, and sample results after analysis. Make sure there are no air bubbles in the flow paths.

# **Chapter One Installation**

## 1.1 Preparation

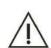

#### **CAUTION**

Only the Woodley Equipment Company technician can perform the installation of the instrument.

Only the Woodley Equipment Company technician can perform the installation of the instrument, users shall make preparation for satisfying the installation requirements in accordance with this manual before installation. If relocation is necessary, please contact your local distributor or Woodley Equipment Company.

## 1.1.1 Pre-installation Checking

When you receive the system, carefully inspect the package. If you see any signs of damage, file a claim immediately with our Customer Service Department or your local distributor.

After opening the package, check the delivered goods against the packing list as well as the appearance of the system. If you find anything missing or damaged, alert our Customer Service Department or your local distributor immediately.

## 1.1.2 Installation Requirements

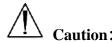

• The analyser should be installed in place to meet the following conditions. Otherwise, it cannot guarantee the analytical performance.

## 1) Installation Environment Requirements

☐ Instrument is for indoor use only.

Bearing platform (or ground) should be level (gradient less than 1/200).

Bearing platform (or ground) should be able to bear 30Kg weight.

Site of installation should be well ventilated

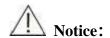

• The working environment of the instrument should be well ventilated but should avoid direct airflow which may affect the reliability of data with the analyser.

The installation site should be as free of dust as possible.

The installation site should avoid direct sunshine.

The site should not be near a heat or draft source.

Site of installation should be free of corrosive gas and flammable gas.

Bearing platform (or ground) should be free of vibration

The site should not be disturbed by large noise or power supply.

The system should not be placed near brush-type motors and electrical contacts that are frequently turned on and off.

Do not use devices such as mobile phones or radio transmitters near the system.

The altitude height of the installation site should be lower than 3000 meters.

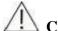

#### Caution:

• If the current direction of inclination is greater than 8 degrees, the analyser may spill hazardous material. You should take the necessary protective measures in storage, handling and other processes.

## 2) Power Requirement

Power supply: 100-240V, 50/60Hz, the power should be more than 300W

Three-wire power cord should be grounding properly.

Instrument should be connected to a properly-grounded power socket.

The distance between the power socket and the system should be less than 3 metres.

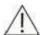

## Caution:

- Power should be properly grounded. Improper grounding may cause electric shock and analyser damage.
- You should confirm that the power outlet output voltage meets the requirements of the analyser, and has the appropriate fuse installed .

## 3) Temperature and Humidity Requirements

#### 3.1) Storage Temperature and Humidity

Storage temperature:  $-10^{\circ}\text{C}-55^{\circ}\text{C}$ , with fluctuation less than  $\pm 2^{\circ}\text{CH}$ ;

Storage relative humidity: ≤95%RH, no dew.

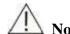

• Exceeding the instrument storage temperature range may result in damage to the analyser.

## 3.2) Working Temperature and Humidity

Working temperature:  $10^{\circ}\text{C}\sim35^{\circ}\text{C}$ , with fluctuation less than  $\pm2^{\circ}\text{C/H}$ ;

Working relative humidity: ≤90%RH, no dew.

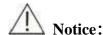

- You must operate the analyser within the specified environment, humidity, temperature range; otherwise the results may not be reliable.
- If the ambient temperature or humidity exceeds the above range, air conditioning equipment can be used.

## 4) Water Supply and Drain Requirements

The water must meet requirements of the GB-6682 III grade water.;

The water temperature should be 5-50 °C;

If water-purifying equipment is used, the pressure at water source should be within 49kPa-392kPa.

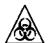

#### Rin-hazard ·

• Liquid waste discharged by the instrument should be handled according to local emission standards.

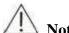

#### Notice:

• The water quality must meet the requirements of the GB-6682 three-grade water, otherwise the lack of water pressure may interfere with test results.

## 5) Space and Accessibility requirements

The system should be installed and used meeting the space and accessibility requirements as shown below.

The laboratory should be large enough, so that the analyser and computer will not be crowded.

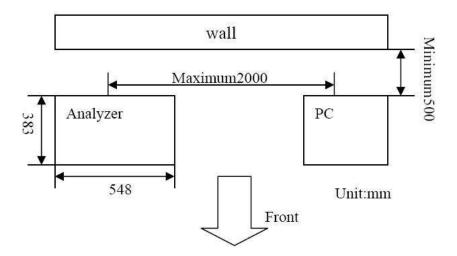

## 1.2 Installation

After unpacking, please remove the chemistry analyser from the packaging, and put it on a flat surface.

## 1.2.1 Connecting Water Supply Bucket

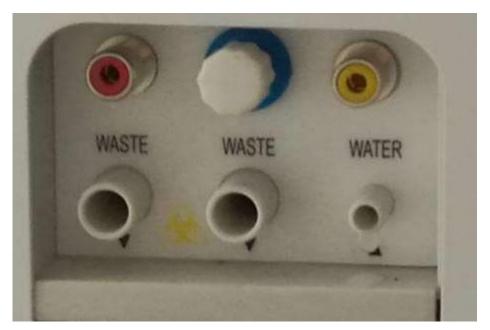

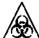

## Bio-hazard:

• While operating you must wear gloves, protective clothing and if necessary protective eyewear to prevent infection.

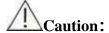

- When placing the distilled water bucket, the bucket cannot be higher than the bottom of the upper cabinet at the top of the analyser.
- Ensure that the water conductivity of the deioniser liquid pipe flow does not bend or twist.
- Note: there are two plastic pipes in the distilled water sensor subassembly; the tube which is connected with the long plastic pipe should connect with the water interface which is marked with an upwards pointing arrow. The tube which is connected with the short plastic pipe should connect with water interface which is marked with a downwards poiting arrow. Please see the above images for reference.

## 1.2.2 Connecting Waste Bucket

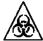

#### Bio-hazard:

• While operating you must wear gloves, protective clothing and if necessary protective eyewear to prevent infection.

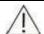

## **Caution:**

- When placing the waste water bucket, the bucket cannot be higher than the bottom of the upper cabinet at the top of the analyser.
- Ensure that waste catheters are all located above the waste container, are smooth, and do not bend or twist. Otherwise poor drainage of the waste liquid overflow can cause damage to the analyser.
- 1 Confirm that the Analysis Division of the power is turned off
- 2 Position the waste liquid bucket to the correct place under the work surface.
- 3 Let the liquid level sensor into waste liquid bucket.

## 1.2.3 Installing/Removing Sample-Reagent Disk

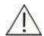

## Warning:

• Before inserting or removing the sample / reagent tray please make sure that the analyser has finished working or is turned off and the sample / reagent tray has stopped.

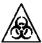

## **Bio-hazard:**

• While operating you must wear gloves, protective clothing and if necessary protective eyewear to prevent infection.

Be sure the two disk pins are inserted to the correct position as shown below

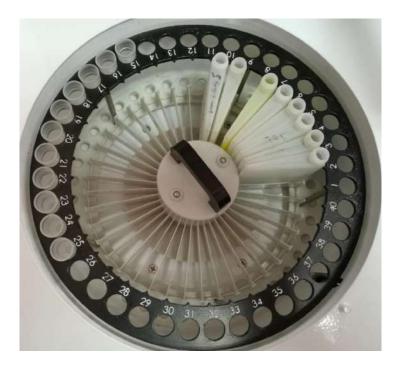

## 1.2.4 Installing/Removing Sample Tubes

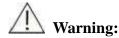

- Before installing or removing the sample test tube / cup, you should confirm that the sample / reagent tray, sampler needle are in the stopped state.
- Do not use the sample containers but only specified.

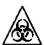

## **Bio-hazard:**

• While operating you must wear gloves, protective clothing and if necessary protective eyewear to prevent infection.

To load sample tubes, insert the tube into the tube holder until the bottom of the tube contacts the groove of the tube rack.

To remove sample tubes, grab the tube and pull it upward to remove it from the tube holder.

## 1.2.5 Installing/Removing Reagent Bottles

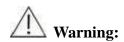

- When installing the reagent bottle, you should confirm that the sample / reagent tray, sampler needle are in the stopped state.
- Do not use the sample containers but only specified.

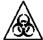

## Bio-hazard:

• While operating you must wear gloves, protective clothing and if necessary protective eyewear to prevent infection.

To load reagent bottles, insert the bottle into the bottle holder until the bottom of the bottle contacts the groove of the holder.

To remove reagent bottles, grab the bottle and pull it upward to remove it from the bottle holder.

## 1.2.6 Installing/Removing Reaction Cuvette

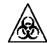

#### **Bio-hazard:**

- While operating you must wear gloves, protective clothing and if necessary protective eyewear to prevent infection.
- Abandoned reaction cup shall comply with the relevant provisions for proper handling.

Align the positioning column in a row on the reaction cup bracket holes on the reaction plate, and then tighten the set screw to mount joint reaction cuvettes by installed one by one.

Rotary positioning screws, pick up reaction cuvette bracket, you can take out a joint reaction cuvette, then replace the cuvettes.

# **Chapter Two Introduction**

## 2.1 Working Principle

Working principle of analyser: conduct qualitative and quantitative analysis for certain substance by testing the light absorbance of it in certain wavelength or wavelength range. When a bunch of monochromatic light emitting from a certain photo source radiates into the liquid to be tested, some of the optical signal of transmitting light are absorbed, and others are transferred into electric signal. Through operation and transition, the amount absorbed by the material is in proportion to the concentration and the thickness of liquid layer (the light path length), thereby we get the concentration (A) of the material tested.

The relation is as following formula:

$$A=-log(I/I.)=-lgT=kCL$$

In this formula: A is absorbance;

I.is the strength of monochromatic light radiated into the material;

I is the strength of monochromatic light of transmitting light;

T is the transmittance of material;

k is absorption coefficient;

L is the optical path of the material tested;

c is the concentration of the material.

Below is the construction of the raster, the spectral style of InSight DB Chemistry Analyser is optical filler

## 2.2 General Introduction

Design Philosophy of Biochemistry Analyser: the reaction generated substance absorb the special spectrum created by reaction resultant in ultraviolet radiation and visible light region on the basis of Lambert—Beer law, compare the sample with unknown concentration and standard substance with known concentration, or carry out quantitative analysis according to Moore coefficient method. When a monochromatic light pass the coloured solution, a part of incident light is reflected by the vessel and a part is absorbed by the liquid and another part permeates the liquid. The relations are as follow:

| Io=Ia+Ir+It                     | (1) |
|---------------------------------|-----|
| Io—incident intensity           |     |
| Ia—Absorbing light intensity    |     |
| Ir—intensity of reflected light |     |
|                                 |     |

It—intensity of permeation light

All the cuvettes are of the same material and specification in the actual test, so the intensity of reflected light is a fixed value, and it won't cause test errors. So we don't need consider the influence of reflected light. The above formula can be simplified as:

$$Io=Ia+It$$
.....(2)

We know from formula (2) that: when "Io" value is fixed, if "la" is bigger, then "It" is smaller; that is to say, the recede of the light intensity is only related with the absorbance of the coloured solution.

Then what factors are related with the light absorbance of the solution? experimental evidence: C (concentration of the solution) is bigger, then the L (thickness of the liquid) is thicker. Then the solution can absorb more light. The relationship between them is decided by the following formula:

This is "Lambert---Beer" law, K means light absorption coefficient; it means the absorption of the coloured solution in unit consistence and unit thickness. If wavelength of the incident light, the solution type and temperature are fixed, then "K" value is fixed. Absorption coefficient is an

important feature of coloured chemistry compound, and it has important function in colourimetric analysis. If K is bigger, then it means the substance have stronger absorption power of light. The change of consistence will cause significant change of absorbance, so the sensitivity will be higher during the colourimetric testing.

"Lambert---Beer" law means the absorbency of coloured solution to the light. It is direct ratio with the liquid thickness and consistency of the coloured substance in the solution. "Lambert" law explains the relationship between light absorbing and thickness, Beer law explains the relationship between light absorbing and consistency.

## 2.2.1 Appearance

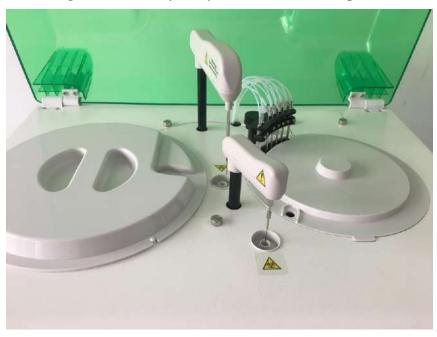

InSight DB Chemistry Analyser 【Please see below picture】

## 2.2.2 Main parts

- 1) Lamp: halogen lamp, 20W,12V, running time more than 2000 hours.
- 2) Syringe pump: sample and reagent aspiration, 500ul volume.
- 3) Aspirating mechanism: aspirating quantitative volume of reagent from reagent bottle and inject to cuvette; then aspirating quantitative sample from sample cup and inject to cuvette. The aspirating mechanism with liquid level sensing function.
- 4) Stirring Mechanism: Stirs the reaction solution contained in reaction cuvettes.
- 5) Sample Tray: Convey sample cup to sample aspirating point and place cup.
- 6) Reagent Tray: Convey reagent to aspirating arm, with cooling function.
- 7) Washing Pool: Omni directionally wash the stirrer and aspiration probe.
- 8) Reaction Tray: Fixed the cuvette. Sample and reagent reacted in the fixed cuvette in 37°C thermostat meanwhile colourimetric directly.
- 9) Barcode scanning function (Optional): to identify the sample test tube and reagent bottle, and coding for the tube and bottle.

## 2.2.3 Technical Parameter

| 2.2.3 Technical Paramete                 |                                                                                                    |
|------------------------------------------|----------------------------------------------------------------------------------------------------|
| Test speed                               | 200test/h                                                                                                    |
| Chemistry on board                       | 39 items, one diluent position.                                                                                                    |
| Analysis method                          | End points, Fix-time (two points), Kinetic, Colourimetry, Turbidimetry, Two wavelength, Double reagent, multi-standard etc.                                                     |
| Sample disc                              | 40 sample positions, sample can be placed randomly, including standard QC, emergency, can use original tube or serum cup                                                        |
| Reagent disc                             | 39 reagent positions, 1 diluent position, 20ml reagent bottle, with 24-hour water cycle refrigerated compartment function.                                                      |
| Sample volume                            | 2-50µl, 0.1µl step                                                                                                    |
| Reagent volume                           | R180μl $\sim$ 350μl, R2 10μl $\sim$ 250μl, 1μl step                                                                                                    |
| Reaction volume                          | 180µl∼500µl                                                                                                    |
| Emergency sample                         | Insert emergency sample randomly and can be tested with priority                                                                                                    |
| Sample probe                             | Liquid level detection; system could test automatically the surplus in the reagent bottle; collision protection; trace facility;                                                |
| Cleaning system                          | Automatic 7-step cleaning, cuvette drying automatically, spring style internal/external auto cleaning, cross-contamination rate is less than 0.1%                               |
| Automatic syringe and retest             | supported.                                                                                                    |
|                                          | king up and down to mix. with independent stirring arm, stirring added; for double reagent, stirring immediately after R2 is added                                              |
| Reaction disc                            | 60 reusable plastic cuvettes                                                                                                    |
| Reaction Tem.                            | 37±0.1°C, temperature fluctuating should be ±0.1°C                                                                                                    |
| Reaction cuvette                         | 5mm×6mm×25mm, optical path 5mm                                                                                                    |
| Reaction liquid total volume             | 180~500μl                                                                                                    |
| Max. reaction time                       | 12 minutes                                                                                                    |
| Optical system                           | Static optical fiber transit system, optical filter style,<br>multi-wavelength spectrophotometer; back light style                                                              |
| QC                                       | Multi QC function, can insert QC randomly; QC diagrams can be stored, displayed and printed; Can pre-set up different QC material; every test can take 3 different QC material. |
| Light source                             | 12V, 20W halogen lamp, halogen lamps, tungsten iodine lamp                                                                                                    |
| Wavelength (The actual                   | With 9 wavelengths                                                                                                    |
| Wavelengths of each                      | 340nm , 405nm , 450nm ,                                                                                                    |
| machine are with $\sqrt{\text{ones}}$ at | 510nm                                                                                                    |
| right table.)                            | 620nm                                                                                                    |
| Detecting cycle                          | 18 seconds                                                                                                    |
| Absorbency linearity                     | 0.0000~4.0000Abs                                                                                                    |
| Wavelength accurate                      | ±2nm                                                                                                    |
| D 4 - 1:11:4                             | $CV \le 2.5\%$ (CV stands for coefficient of variation.)                                                                                                    |
| Repeatability                            |                                                                                                    |
| Stability                                | within one hour, absorbance change is less than 0.01                                                                                                    |
| <u> </u>                                 | within one hour, absorbance change is less than 0.01 ~100-240V, 50/60Hz, three-cores power cord, well grounded                                                                  |
| Stability                                |                                                                                                    |

| Operating system         | Windows XP or Windows 7,8,10                                                                                                    |
|--------------------------|----------------------------------------------------------------------------------------------------|
| Data processing          | Can edit and store more than 300 testing parameter. And the patients' information can be stored infinitely, depends on the volume of the computer hard disk                   |
| Printing                 | Multi-format printing modes are available for choosing                                                                                                    |
| Storage environment      | Temp.: -10°C∼55°C                                                                                                    |
|                          | Humidity: ≤95%RH, no dewdrops                                                                                                    |
|                          | Atmospheric pressure: 50kPa~106kPa                                                                                                    |
|                          | Altitude: below 3000m                                                                                                    |
| Working environment      | Temp.: 10°C ~ 30°C                                                                                                    |
|                          | Humidity: ≤90%RH, no dewdrops                                                                                                    |
|                          | Atmospheric pressure: 70.0kPa~106.0kPa                                                                                                    |
|                          | Altitude: below 3000m                                                                                                    |
| Dimension                | 415mm(W)*565mm(L)*385mm(H)                                                                                                    |
| Weight                   | N.W.: 28kg                                                                                                    |
| Input and output devices | PC keyboard                                                                                                    |
|                          | PC mouse                                                                                                    |
|                          | Printer                                                                                                    |
|                          | Screen                                                                                                    |
| Communication interface  | Instrument / computer : RS-232C, network port (can be expanded))                                                                                                    |
| Safety class             | Type of prevent shock: I (Externally powered)                                                                                                    |
|                          | Class of prevent shock: B                                                                                                    |
|                          | Class of prevent harmful liquid inlet: common device (sealed device but can't prevent liquid inlet)                                                                           |
|                          | The disinfect and sterilization methods recommend by the manufacturer: inapplicability                                                                                        |
|                          | Classify based on the safety standard under using flammable anaesthetic gas with air o oxygen o oxides of nitrogen: inapplicability in the place of flammable anaesthetic gas |
|                          | Operational condition: Continuous running equipment                                                                                                    |

## 2.3 Reagent

Please refer to the user manual about the usage of reagent, and here we will give a brief introduction on classification and principle of reagent.

## 2.3.1Reagent Classification

Reagent can be classified into:

## 1)Powder Reagent

It needs to be dissolved with buffer solution or distilled water (deionised water) in operation, then start testing.

## 2) Single Liquid Reagent

It can be directly used without any prior treatment and only one type is enough

## 3) Double (multi) Reagent

It can be directly used without any prior treatment, but two or more types of reagents are needed.

The superiority of double reagent:

- 3.1) Storage stability can be improved because of separate storage of reagent I (R1) and reagent II (R2).
- 3.2) Accuracy of testing result is ensured. The double reagents method can eliminate interference of non-specified chemistry:

For example: when testing serum ALT, the original keto-acid in serum can react with reagent LDH to lead to result on the high side. However, you add non  $\alpha$ -ketoglutaric acid reagent (R1) firstly getting the original keto-acid reacting with LDH, then you add reagent with  $\alpha$ -ketoglutaric acid (R2) and ALT enzyme catalysis begins and pyruvic acid is created. The pyruvic acid will react with LDH, and the consumed NAD+ can reflect the ALT activity, so the side reaction will be eliminated.

## 2.3.2Reaction Principle of Reagent

#### 1) End Point

#### 1.1) Common Reagent for this method

Total bilirubin, conjugative bilirubin, total protein, albumin, glucose, uric acid, CHOL(cholesterol), triglyceride, high density lipoprotein cholesterol, low density lipoprotein, calcium, phosphorus, magnesium etc.

Analyte turns to product in the reaction, and when it reaches reaction end point, we could get the concentration of this substance based on the magnitude of absorbance. This is called end point.

It would be more proper to name it balancing method. In the curve of time—absorbance, when it reaches end point or balancing point, the absorbance does not change any more. It is easy to set parameter, and the longer the time of reaction, the more accurate the result is.

#### 1.2) Determination of time of end point

Based on curve of time—absorbance

Based on reaction endpoint of analyte integrating with the reaction situation of distractors

## One Point End Assay

When the reaction reaches the end point, the absorbance does not change any more on the curve of time—absorbance, choose a value of end point absorbance on the curve to calculate the result.

The formula is: the concentration of analyte CU= (analyte absorbance AU—reagent blank absorbance AB) ×K

K—calibration factor

**Reaction Curve of One Point End Assay** Chart 1

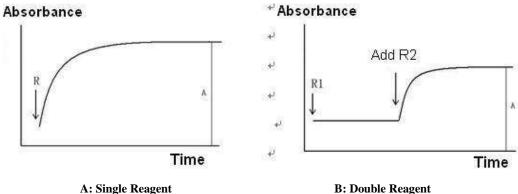

## Two Points End Assay

Before the reaction of analyte, choose the first absorbance, and when the reaction reaches end point or balancing point, choose the second absorbance, calculate the result based on the difference between the two points.

The formula is: the concentration of analyte CU= (absorbance to be tested A2—absorbance to be tested A1)  $\times$ K

K—calibration factor

Chart 2 **Reaction Curve of Two Point End Assay** 

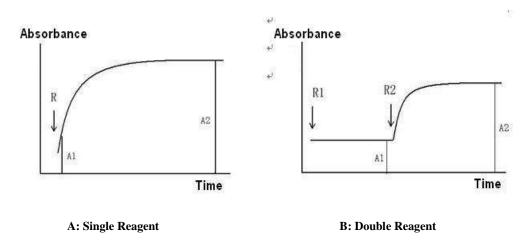

This method can effectively eliminate the interference caused by the light absorption of such samples as haemolysis, icterus and lipo-turbid.

## 2) Two points

Reagent for this method: creatinine, urea, bile acid.

Choose two photometry point on the curve of time—absorbance. The two points are neither beginning absorbance nor end point absorbance. The difference between absorbance of the two points is used to calculate the result. This method is sometimes called two points. Formula is the same with two points end assay:

$$CU=(A2-A1)\times K$$

K-calibration factor

Chart 4 Reaction Curve of Fixed Time

Absorbance

Absorbance

R1

R2

A: Single Reagent

A: Single Reagent

Reaction Curve of Fixed Time

Absorbance

R1

R2

R2

A: Double Reagent

(This method helps to solve the problem of some reaction non-specificity)

For example: the creatinine test of picric acid. Set blank rate to eliminate the influence of bilirubin. If set the reagent blank rate within a period of time after adding the first reagent, due to the picric acid hasn't react with creatinine yet in this period, and the bilirubin has been converted by oxidation in the alkaline environment of the 1<sup>st</sup> reagent, so can eliminate the negative influence of bilirubin after the rate change of 2<sup>nd</sup> reagent minus the change of reagent blank rate. Please refer to the following chart:

Chart 5 Blank rate method eliminate the influence of creatinine test caused by bilirubin

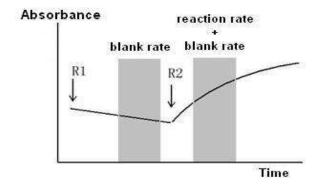

## 3) Kinetic Method

Generally adopt continuous monitoring method (also called rate method) for enzyme assay, such as alanine aminotransferase, aspartic transaminase, lactic dehydrogenase, alkaline phosphatase, Pancreatic enzyme acyl transfer  $\gamma$  ammonia, amylase, HBDH, cholinesterase, acid phosphatase, CKMB and creatine kinase and so on.

Rate method, is to choose the absorbance value continuously in time-linearity section in the absorbance curve (the D-value between every two points is the same) when test enzymatic activity or test the metabolite by enzyme, and calculate result based on the change rate of unit absorbency( $\Delta A/min$ ).

Chart 6 Reaction curve of rate method

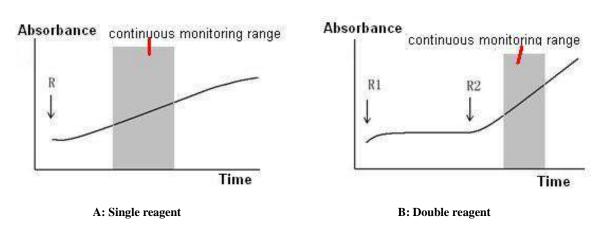

## ① Linearity section of enzymatic reaction

Chart 7 Linearity section of enzymatic reaction

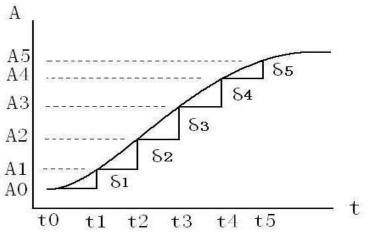

## 2 Advantages of rate method:

Can confirm the linearity period and calculate  $\Delta A/min$ , and to calculate the enzymatic activity accurately according to this value; so this make the automatic chemistry analyser observably superior to the manual method when test the enzymatic activity. Continuous monitoring method is also used for testing the concentration of linearity reaction metabolite which are normally resulted by some enzyme test.

enzymatic activity (U/L) =  $\Delta A/\min \times$  theory (o calibration) K value

concentration of metabolite  $CU = \Delta A / min \times calibration K$  value

## (3) Theory K value

It is usually used for enzyme assay, for there have no recognised calibration substance for enzymatic activity. We can get the formula of enzymatic activity according to the international definition of unit enzymatic activity:

enzymatic activity  $(U/L) = \Delta A/\min \times \text{calibration K value}$ 

In this formula use K, theory K value, as analysis parameter to input to the analyser equipment

#### a. The premise of adopting theory K value:

The dosage of sample and reagent must be accurate; the light diameter of the colourimetric cuvette is accurate; the temperature control is accurate and the wavelength is accurate. But actually, due to the difference of the stepping motor accuracy and width of the optical filter between different instrument models, this may cause the error of sample and reagent volume and absorbance testing; and the influence of temperature is large sometimes.

#### b. Actual Moore absorptivity and K value testing

Due to the Moore absorption coefficient is influenced by cuvette light diameter and wavelength, so the Moore absorptivity in this manual or which is provided by the reagent manufacturer maybe are a little different from the actual Moore absorptivity tested by instrument. It is necessary to get the actual Moore absorptivity, and then calculate the theory K value accordingly.

NADH (NADPH) Moore absorptivity testing:

NADH (NADPH) has no standard pure product, and the stability of the solution is not so good, so we can't directly use NADH or NADPH standard liquid to calibrate the instrument. Must do NAD+(NADP+) reaction.

When use hexokinase (HK) or glucose-6-GD method to test the glucose, the consumption of glucose keeps equal Moore relations with NADH. The glucose has standard pure product. According to the formula A=\varepsilon C, the cuvette's light diameter and glucose standard liquid's concentration, to test the absorbance of glucose standard liquid A, and then to calculate the NADH's (NADPH) Moore absorptivity \varepsilon is A/bC.

The concentration of the glucose standard liquid is 10mmo1/L(0.01mol/L), the adding volume of the standard liquid is  $3.5\mu\text{L}$ , the add volume of enzyme reagent is  $335\mu\text{L}$ , the light diameter of the cuvette is 0.7cm, the absorbance is 0.465 at the 340nm, then the actual tested NADH Moore absorptivity is 6424. That means at the wavelength of 340nm on this instrument, the tested Moore

absorptivity is 6424, but on theory NADH's (NADPH) sis 6220.

The Moore absorptivity test of "Chromogen" substrates at 405mm wavelength

Many enzymes substrates are synthetic "chromogen" substrate by artificially synthesised, they are colourless. And they will liberating out coloured reaction product after enzyme action, at the wavelength of 405mm, it has absorption peak. ALP substrate: phosphoric acid p-nitroaniline (4-Nitrophenyl phosphate, 4-NPP) liberate out yellow p-nitrophenol (4-Nitrophenol, 4-NP) after enzyme reaction; GGT substrate:  $\gamma$ -L- glutamyl- p-nitroaniline ( $\gamma$ -L-Glutamyl-p-nitroanilide) o $\gamma$ -L-glutamy-3- oxhydryl- p-nitroaniline( $\gamma$ -L-Glutamyl-3-carboxyl-p-nitroan) liberate out yellow p-nitrophenol after enzyme action(p-Nitroaniline, 4-NA) o p-nitryl-5- benzaminic acid (2-amino-nitrobenzoicacid, ANBA).

Take the Moore absorptivity test of p-nitroaniline as a sample:

- a. 4-NPstandard stored liquid (10mmo1/L)
- b. 4-NP standard application liquid (2.5mmo1/L, produced by diluting 0.84mol/L AMP buffer solution)
- c. Substrate buffer solution (l5mmol/L 4-NPPdispensed in 0.84mol/L AMP-HCL buffer solution,  $37^{\circ}\text{C,pH}\ 10.09 \pm 0.02$ )

Test method: 4-NP standard liquid qty. is  $5\mu L$ , Substrate buffer solution qty. is  $350\mu L$ , wavelength is 405nm,light diameter is 0.7cm, temperature is 37°C,absorbency tested is A1;and use distilled water instead of 4-NP standard liquid, then can get absorbency is A2 and absorbency of 4-NP standard liquid is  $\Delta A$ = A1- A2, according to above method. If get  $\Delta A$   $\supset 0.460$ , thus get real test 4-NP Moore absorptivity =18662

## (4)Calibration K value:

Analyser calculates automatically after enzyme activity calibration substance be calibrated. During enzyme testing, if the testing terms change, such as temperature, sample reagent qty. and absorptivity test error etc. all can affect calibration substance and sample untested, thus remedy with calibration substance. Generally, better use calibration K value, but should satisfy with two preconditions: ① must use matched reagents; ② must use matched and high qualified calibration substance, which should be traceable.

## 4) Transmittance Turbidimetry

It can be used for testing the items which generates turbidity reaction, and most are immune turbidity methods, apolipoprotein, immune globulin, alexin, antibody "O", rheumatoid factors, and other protein in serum such as prealbumin, haptoglobin, transferrin and so on.

The immune complex, which is formed by the antigen combined with the relative antibody, has certain turbidity in the reaction liquid, can be tested by common spectrophotometry method with transmittance turbidimetry testing; can used for some protein and drug concentration testing. This method need multi points calibration, and then conduct non-linear regression to calculate the content of the antigen and antibody.

## 2.3.3Automatic monitoring of the testing procedure

## 1) Reagent Blank Monitoring

- 1.1) Each bottle reagent should automatically test its reagent blank absorbency before testing;
- 1.2) Each sample should test the reagent blank absorbency. (For some analysers that add reagent before sample.)

## 2) Monitoring the Rate of the Reagent Blank

By set-up this function of Rate B, analyser will deduct the reagent blank rate in calculating the result. In monitoring the activity of the enzyme testing which use NAD (p) H decreasing as indication, rate-blank can be monitoring and eliminate the effects of absorbency reducing which caused by the NADH's self oxidation reaction.

#### 3) Sample Information Monitoring

Haemolysis, icterus, lipid of the sample will interface the non-chemical reaction, so usually sample will adjust its affecting level of the haemolysis, icterus, lipid at 600nm/570nm、700nm/660nm and 505nm/480nm, then automatically deduct this part to improve the reliability.

## 4) Reliability Monitoring

- (1) End point monitoring
- (2) Linearity monitoring

A: Conduct linear regression for all kinds of continuously monitored absorbance value.

Calculate variance of all points. Judge whether it presents linearity according to magnitude of variance:

B: Compare the shift of some points at the beginning of continuous monitoring with that in the end to judge whether it is linear phrase.

## 5) Substrate Consumption Monitoring

When determining the enzymatic activity by continuous monitoring assay, if during the monitoring period, the up or down of absorbance exceeds its substrate consumption value, it means that enzymatic activity of this sample is very high. When the substrate is to be used up, absorbance during the monitoring period will deviate the linear, which will make the result unreliable. This monitoring is vital for analysing enzymatic activity by negative reaction.

Absorbance
R1
Substrate consumption quota absorbance

Time

**Chart 8** Substrate Consumption Monitoring

## 6) Method Range of Linearity Monitoring

Every kind of analysis has a measurable concentration and activity range, if the result of sample exceeds the range, the analyser will give indications that results exceed the linearity range. Most analysers would automatically retest the sample decrement or dilution.

## 2.3.4. Single Wavelength & Dual Wavelength

## 1) Conception

By using a wavelength to detect the light absorption strength of analyte is called single wavelength. It can be employed when the reaction liquid contains a kind of component or the absorption peak of analyte component in the mixed reaction liquid is nonoverlapping with the absorption wavelength of other coexistence material.

The method using a dominant wavelength and secondary wavelength is called dual wavelength. It would be better to employ this method when reaction liquid occur large absorption of interferent, which would affect the accuracy of testing result.

## 2) Function of Dual Wavelength

#### 2.1) Eliminate the disturbance of noise;

- 2.2) Reduce the impact of stray light;
- 2.3) Reduce the impact of light absorption of sample: when sample contains interferent beyond chemical reaction, such as triglyceride, haemoglobin, bilirubin etc, nonspecific light absorption would be generated. But dual wavelength can eliminate this kind of disturbance.

#### 3) Determination of Secondary Wavelength

When the dominant wavelength of analyte is decided, choose secondary wavelength according to the features of interferent absorption spectrum. Make interferent show similar light absorption value at the dominant and secondary wavelength, whereas analyte show obviously different light absorption value. Generally, secondary wavelength should be 100nm longer than dominant wavelength. The result is calculated based on the absorbance difference between dominant wavelength and secondary wavelength.

## 2.3.5. Reagent Package and Service Life

- 1) Concerning reagent package, attention should be paid to the manufacturer mark, which is supposed to meet the requirements of law and regulations.
- 2) Package should meet the requirements of industrial standard and enterprise standard.
- 3) Reagent should have proper service life, which should be indicated clearly and conspicuously on the package.

## 2.3.6 Precautions of Reagent

- 1) Reagent should be used within the expiration date.
- 2) Reagent should be used together with the analyser to form an integrated system.
- 3) Reagent should be stored properly under the storage condition required by the manufacturer.
- 4) Reagent should be used in accordance with service conditions and range of application required by the manufacturer.
- 5) Reagent is only for in vitro diagnostic use.

## 2.4 Calibrators and quality control material

## 2.4.1 Conception

**Calibrator**: Calibrate with 2<sup>nd</sup> standard substance, decide value with conventional method. It is used for calibration of conventional method and instrument.

**Control**: it is characterised with brought in line with detection process. Its ingredients are the same or similar to matrix of detection sample. Control should be of good stability. The variation between several bottles should be less than expectant variation of observation system. Its conventional detection helps to confirm the report range.

Potential difference of results are likely to occur due to different detection principles and reagent quality adopted by analysers produced by different manufacturers. Especially for some special specimen, the value obtained from different detection systems would sometimes be different with the true value. Therefore, the manufacturer and distributor of the analyser have a responsibility to chronically and stably provide the special specimen of this detection system, detection result and other relevant information. To keep this traceability for good, all detection systems in the traceability system should be ensured under stable state every year, day and hour. Once all detection systems enter the traceability system, it is necessary to actively conduct control inside and outside.

### 2.4.2 Packages and Expiration Date of Calibrator and Control

- 1) Concerning reagent package, attention should be paid to the manufacturer mark, which is supposed to meet the requirements of law and regulations.
- 2) Package should meet the requirements of industrial standard and enterprise standard.
- 3) Reagent should have proper service life, which should be indicated clearly and conspicuously on the package.

#### 2.4.3 Precautions of Calibrator and Control

- 1) Reagent should be used within the expiration date.
- 2) Reagent should be used together with the analyser to form an integrated system.
- 3) Reagent should be stored properly under the storage conditions required by the manufacturer.
- 4) Reagent should be used in accordance with service conditions and range of applications required by the manufacturer.
- 5) Reagent is only for in vitro diagnostic use.

# **Chapter Three Instrument Description**

# 3.1 System Structure

This Part mainly describes the structure and interface and other basic operations of the InSight DB Chemistry Analyser.

The InSight DB Chemistry Analyser is intended for in vitro diagnostic use and quantitative determination of clinical chemistry samples, such as serum, plasma, urine or cerebrospinal or pleural effusion and ascites.

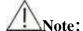

•Some samples may not be analysed on the system based on parameters and the testing reagents. For these samples, you can consult the reagent manufacturer or distributor for details.

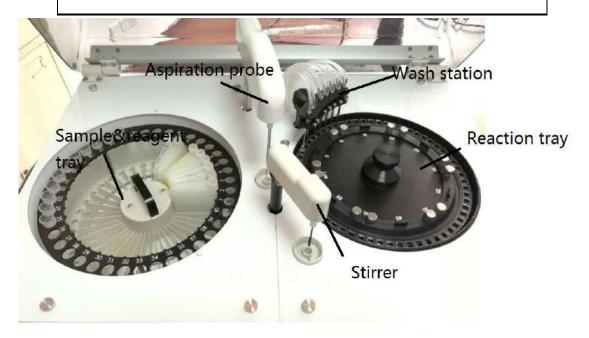

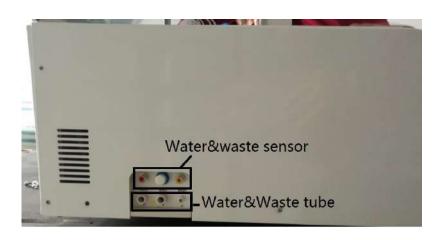

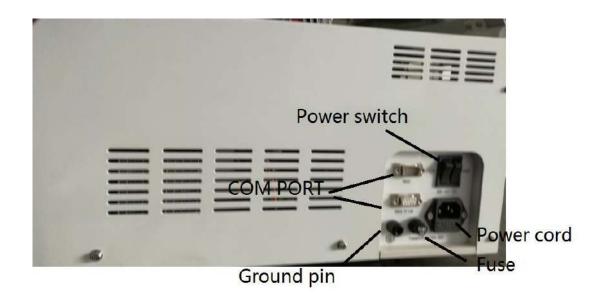

#### 3.1.1 Analysing Unit

The analysing unit consists of the sample-reagent disk, aspiration system, reaction disk, photometer for analysing operation.

...

### 1) Sample-reagent disk

Sample-reagent disk holds sample and reagent.

The sample position can hold the following container:

Micro sample tube, Centrifugal tube Blood collecting tube  $\Phi$ 12×100

Woodley Equipment Company reagent tubes are only to be used. The volume of InSight DB Chemistry Analyser reagent container is 20ml. Sample disk and reagent disk place in the sample and reagent storage respectively. The storage supports refrigeration to keep temperature between 5~14°C.

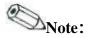

• The reagent positions are for Woodley Equipment Company reagent bottles only. Please use specified sample tubes; otherwise, it may cause system damage.

#### 2) Mixer Assembly

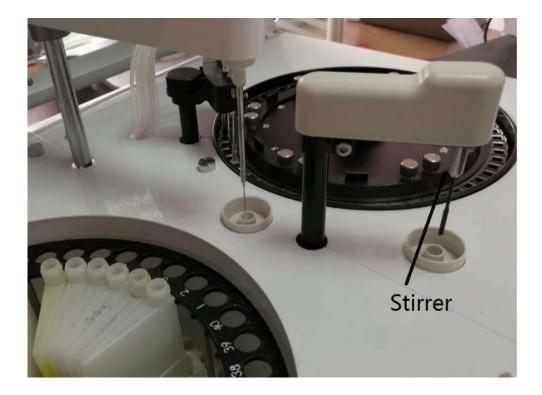

The mixer assembly mixes reaction liquid in the reaction cuvette.

For single-reagent test, the mixer works once sample adding is finished; for double-reagent test, the mixer works after adding sample and R2 respectively.

When stirring is finished, the mixer moves automatically to the wash well and washes.

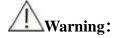

• When the analysing unit is in operation, do not place any part of your body or any obstacle in the route the arm moves. Otherwise, it may lead to personal injury or equipment damage.

#### 3) Reaction Disk Assembly

The reaction disk holds the cuvettes. The cuvettes are designed for reaction container and colourimetric measurement.

During analysing, the specified cuvette moves to the sample loading position or mixing position for sample loading or stirring, and then carries it to the axis of corresponding light path for absorbency measurement.

The cuvette can be used permanently and is replaced manually if necessary.

The reaction disk is placed in a temperature-controlled room, which provides the steady temperature at  $37\pm0.1$  °C.

The exchange of Cuvette cup:

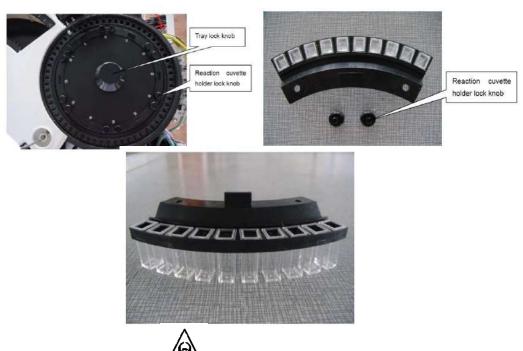

• Wearing gloves and a lab coat is a must to replace reaction cup to avoid infection.

BIOHAZARD:

•Be sure to dispose of the used cuvette according to the local regulations.

#### 4) Photometer Assembly

The photometer assembly, which locates inside the analysing unit, measures the absorbance of the reaction mixture in the cuvette.

The exchange of Halogen Lamp:

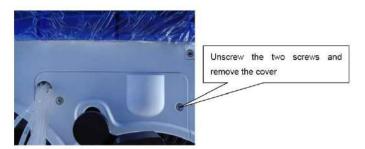

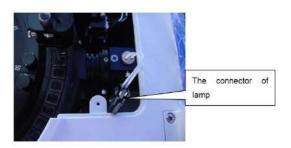

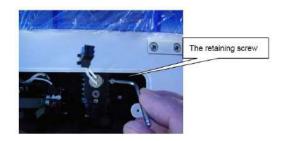

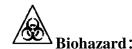

- Do not stare into the lamp when the system is in operation. Light sent by the photometer lamp may damage your eyes.
- If you want to replace the photometer lamp, first switch off the MAIN POWER and then wait at least 30 minutes for the lamp to cool before touching it. Do not touch the lamp before it cools down, or you may get burned.

#### 3.1.2 Operation System

The operation system is a computer, installing control software for running, operation and data processing.

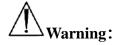

•External device connected to the system, e.g. computer, printer, must be complied with the requirement of IEC 60950 or EN 60950.

# 3.1.3 Output System

Output System is a printer for printing data.

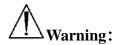

• External device connected to the system, e.g. computer, printer, must be complied with the requirement of IEC 60950 or EN 60950.

# 3.2 Interfaces and Basic Operation

# 3.2.1 Screen Layout

The main interface of the software are displayed below:

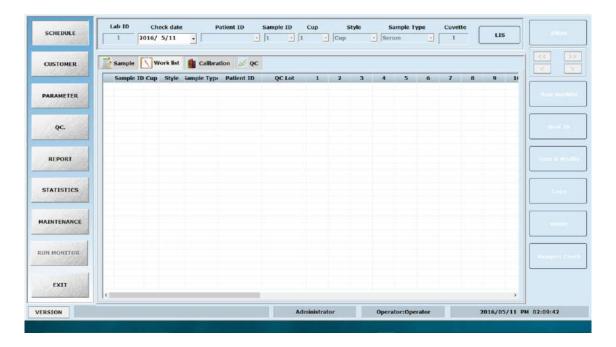

#### Software main interface

#### ☐ Group button area

It is on the right of interface, using for parameter setting, QC management, maintenance and history results query, and so on. When you click one of them, the relevant working interface will display.

# ☐ Working status area

The area is on the low area of screen, which displays time, current user, laboratory name and software information

#### ☐ Biochemical test area

It is on the center of screen, designed for both regular and emergency test.

# **☐** Working interface area

It displays the value and graph of parameters, process, result etc on the interface of the selected button. At the bottom of the interface is the note area, where the items listed on the current interface are described.

#### 3.2.2 Screen Elements

#### **□ Dialog box**

The dialog box is one of the most common interfaces for human-machine interaction. Please see the following example.

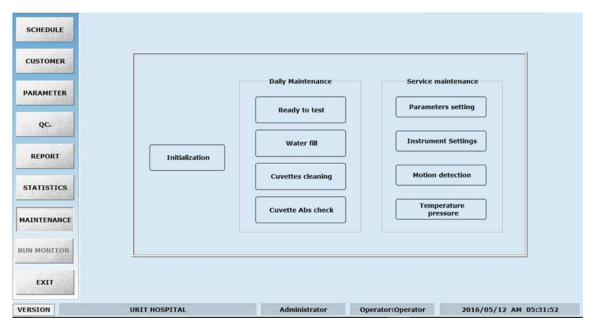

Dialog box

#### Tab

Click a tab and you will enter its corresponding index working interface. See the picture below for an example.

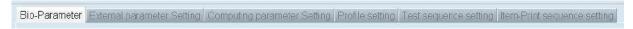

#### □ Drop-down list box

Click , and a list will display, as the picture below shows. Click the desired item to select it.

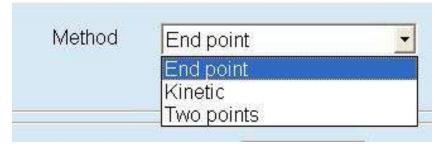

#### ■ Button

The function of button is to open a dialog box or execute other defined function. Click a button, it will conduct the corresponding operation. See below picture.

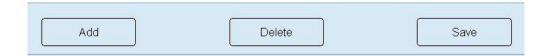

#### ☐ Option button

In one group button, you can only choose one each time, then it is called an option button. Click a radio button to select the option it represents. See below picture.

Note that for a given group of radio buttons, you can only select one of them. See the figure below.

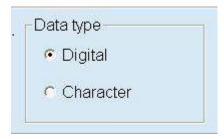

#### ☐ Edit box

Edit box can read and display characters input through the keyboard. See the picture below. Two edit boxes are provided, in one box, only character can be input, in the other box, apart from input of character, the left button of the mouse can be used to click the right icon of edit box or to select

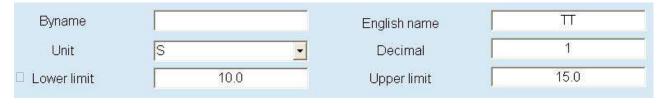

#### ☐ Scroll bar

When the content is beyond the size that the screen can display, the scroll bar will appear. Move the pointer on the scroll bar, press the left button of the mouse and hold it, then you move the mouse to drag the scroll bar to see the hidden content. See picture below.

| No. | English name | Data type | Unit   | Decimal | Lower limit | Upperlimit | • |
|-----|--------------|-----------|--------|---------|-------------|------------|---|
| 1   |              | Digital   | S      | 1       | 10 0        | 15.0       |   |
| 2   | Na           | Digital   | mmol/l | 1       | 130.0       | 150.0      |   |
| 3   | a            | Digital   | mmol/l | 1       | 95.0        | 108.0      |   |
| 1   | ESR          | Digital   | mm/h   | 0       | 0           | 20         |   |
| 5   | K            | Digital   | mmol/I | 2       | 3.50        | 5.30       |   |
| 3   | PT           | Digital   | S      | 2       | 10.50       | 15.00      |   |
| 7   | APTT         | Digital   | S      | 1       | 22 0        | 38 0       |   |
| 3   | FIB          | Digital   | g/l    | 1       | 2.0         | 4.0        |   |
| 9   | PH           | Digital   |        | 2       | 7.34        | 7.44       |   |
| 10  | P-GLU        | Digital   | mmal/I | 2       | 0.00        | 11.10      |   |
| 11  | a-Amy        | Digital   | u/l    | 1       | 0.0         | 100.0      |   |
| 12  | INR          | Digital   |        | 2       | 0.80        | 1.50       |   |
| 13  | PTR          | Digital   | %      | 0       | 75          | 120        |   |
| 14  | CO2-CP       | Digital   | mmol/I | 1       | 18.0        | 29.0       |   |
|     |              |           |        |         |             |            |   |

# $\square$ List

The list displays the name of one or multiple items or combination of them. See the example below. Click it to select and click it again to cancel your selection. Number stands for the position of reagent.

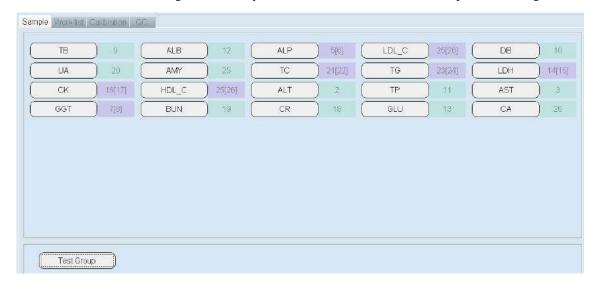

# **Chapter Four Basic Operations**

# 4.1 General Operation Procedure

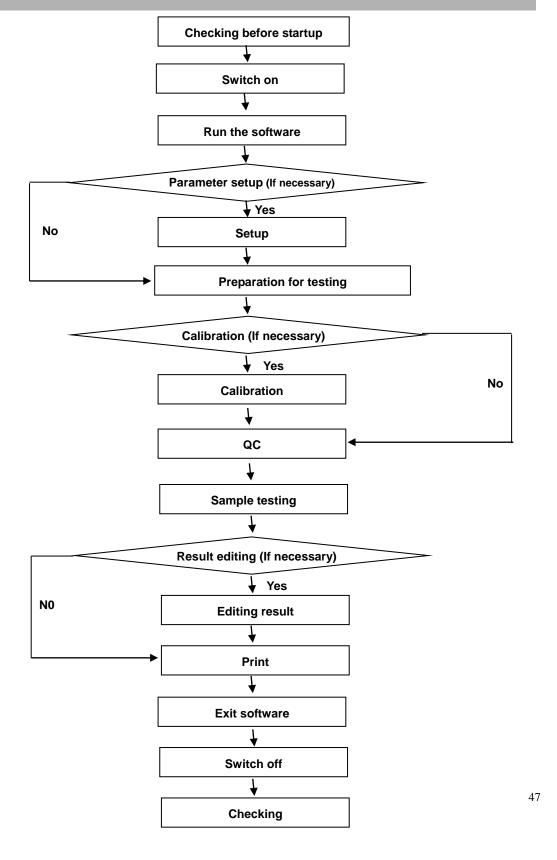

# **4.2 Operation Rule**

# 4.2.1 Preparation for Testing

# 1) Checking before Startup

To ensure that the system works  $_{\triangle}$  normally after switching on, please check what is stated below before startup.

# **BIOHAZARD:**

• Wear gloves and lab coat and when doing the following inspections; if necessary, please also wear goggles.

| 1) | Check the power supply, ensure power supply and voltage is ok.                           |
|----|------------------------------------------------------------------------------------------|
| 2) | Check the communication cable (which connect the analyser, computer and printer) line    |
|    | and the power line, ensure they are ok and not loose.                                    |
| 3) | Check whether there is enough printing paper and add printing paper if required.         |
| 4) | Make sure the sample probe is at the right position (cleaning position).                 |
| 5) | For InSight DB Chemistry Analyser, make sure the stirring probe is at the right position |
|    | (cleaning position).                                                                     |
| 6) | Make sure there is enough distilled water in the water bucket.                           |
| 7) | Emptying the waste bucket.                                                               |
| 8) | Prepare enough reagents for the tests to be carried out.                                 |

# 2) Switch On

Connect the power supply and switch on each part orderly as follows:

| 1 | Analyser Power Supply           |
|---|---------------------------------|
| 2 | Computer Screen Power Supply    |
| 3 | Computer (Mac Pro) Power Supply |
| 4 | Printer Power Supply            |

Note: Please switch on analyser power supply at first, and then run software.

#### 3) Run Software

# 3.1) Connection between computer and instrument.

There is a USB to serial port convertor in the accessories of the machine. If there is not a 9-pins serial port in the computer, the convertor should be used, otherwise it is not needed.

#### How to install the convertor?

**Step1**: there are two ports in the USB convertor: one is a USB port, the other is a male 9-pins serial port.

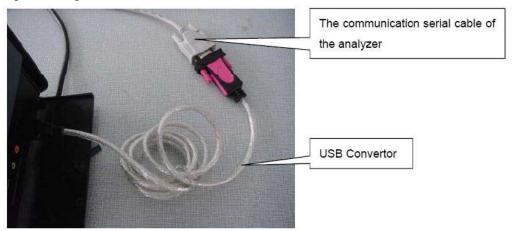

Step 2: connect the serial cable with a male 9-pins port of convertor,

**Step 3:** Connect the USB port of convertor with the computer. The computer will indicate the new hardware is found. The screen will indicate "Found new hardware wizard" see the following picture. Always click the next button to perform the next process.

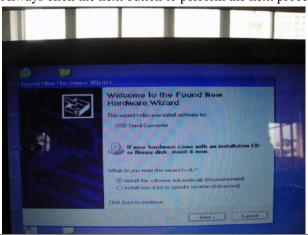

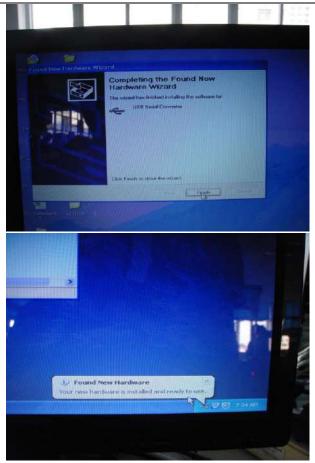

Finish the driver installation.

**Step 4**: after installing the driver of convertor, enter the hardware information menu which is in the control panel to check whether the added com number is 1 to 3 or not. If not, it should be done to modify it through advanced properties menu of the added com port.

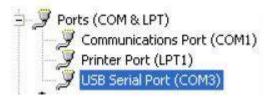

**Step 5**: the operator can use the convertor to connect the communication cable of machine.

3.2) Go to software folder, open the [SetupFile]

- CheckData
- DataBase
- Language
- PrintStyle
- SetupFile
- WorkSpace
- 40\_REAGENT&SAMPLES.rar
- Analyser\_200.exe
- Remain\_Sample.txt

Run the file [Setup200.reg] to register the instrument parameters to the Windows System register.

- Media
- Analyzer200.exe
- Blank\_Cup.dat
- COR.txt
- Cuvette\_Qua200.dat
- Font Set.Dat
- LanguageSet.ini
- Setup200.reg

After starting up the Windows Operation System, you can start up the control software by double clicking the shortcut icon of the software on the desktop or from the software package.

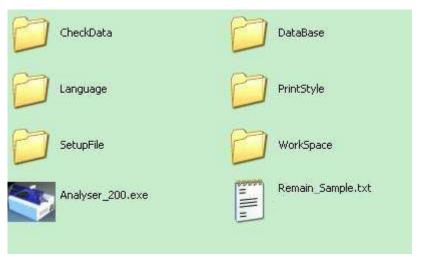

When starting up, the system will automatically check the operation system, screen resolution, close screen protection program, check colour configure, initial database and

check printer. After checking, a dialog box will pop-up and then you can input the administrator name operator and password 123456 and click "OK" to enter the software. **200 SPEED** Login ID Operator Ok EXIT Password 3.3) This software can be used on the InSight DB Chemistry Analyser. How can we setup machine type? Maintenance → Parameter setting (Password sages) → Separate mixing system 1. Please select Yes and then click Select.

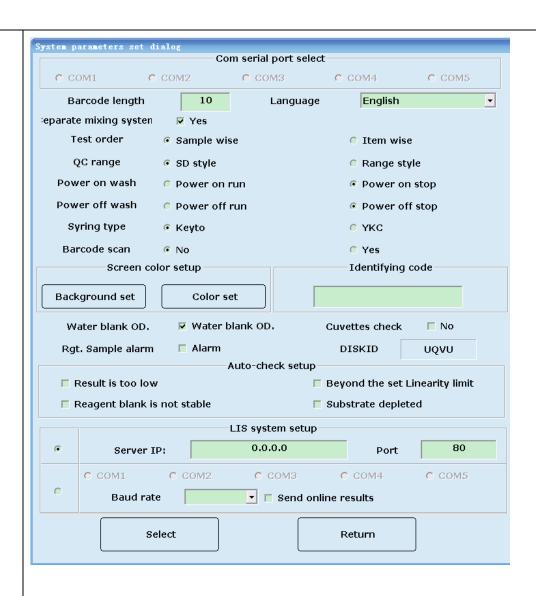

Click "MAINTENANCE" button, and then click the "Initialise" button to reset the moving parts and the screen is shown as below.

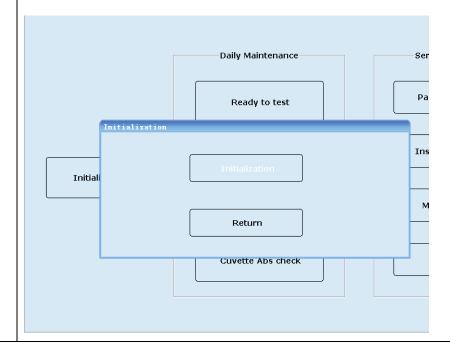

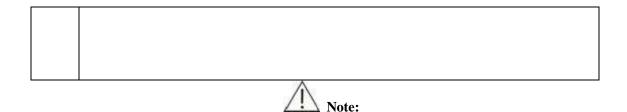

• To ensure accurate testing results, please power on the system for at least half an hour before starting analysis.

### 4) Parameters Setup

Only when the parameters are set properly and rationally, can the analyser carry out testing and other functions.

Please set up the parameters when operating the analyser for the first time. During the daily operation, the user can set up the parameters according to their specific needs.

Before testing, please setup the following parameters:

- 1) Hospital data setup
- 2) Doctor data setup
- 3) Calibration Setup
- 4) QC setup
- 5) Parameter setup

Note: Details please read the chapter five.

#### 5) Preparing the Reagent

Load the reagent bottles to their designated positions on the reagent disk, and then open the bottle covers.

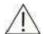

#### Warning:

• Exercise caution to prevent puncture wound by the probe tip.

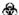

#### **BOHAZARD:**

•Wearing gloves and a lab coat are required to avoid risk of infection and if necessary eye protection.

# **4.2.2 Start Testing**

1) Calibration

Be sure the parameter setup and calibration setup already finished.

**SCHEDULE** → Calibration

Select the calibration items and press [Save & Modify]

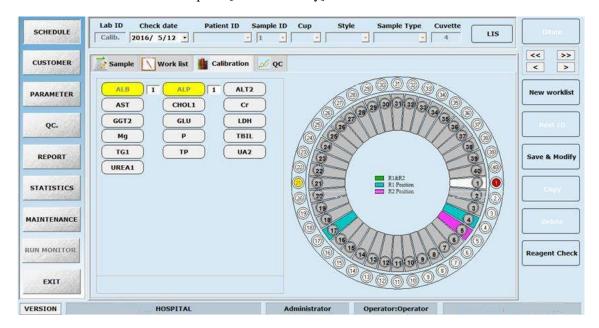

Press [Reagent Check], firstly, press [Reagent Check] to check the reagent level, and then press [Start] to start the calibration procedure.

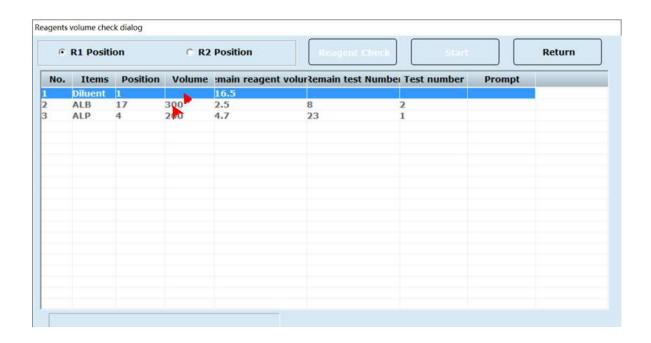

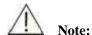

 Please re-perform the calibration if you change the reagent Lot No., test parameter, lamp (or other analysis conditions will result in measurement situation change).

#### **2)QC**

# Quality Control →QC lot setting

Please select the Test name in the item list, and then input QC lot No., expiry date etc. Click [ADD] and [SAVE].

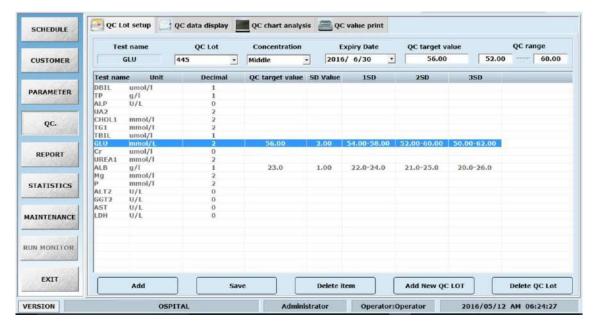

# $SCHEDULE \rightarrow QC$

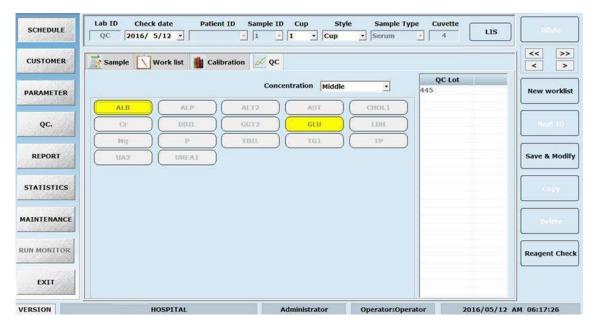

- (1) Select Concentration of QC.
- (2) Select QC Lot No. in the QC Lot.
- 3 Select the desire item in the item list, and it will become yellow after being selected.
- **4** Input Sample Cup

Press [Save & Modify], then press [Reagent Check] to start QC test.

#### 3) Sample Testing

#### $SCHEDULE \rightarrow Sample$

Setup the sample parameter. Load the sample into the corresponding position on the sample disk. Click ADD, then please check Test  $\rightarrow$ Work List, now you can click [**Reagent Check**] and then [**Start**] to start sample test.

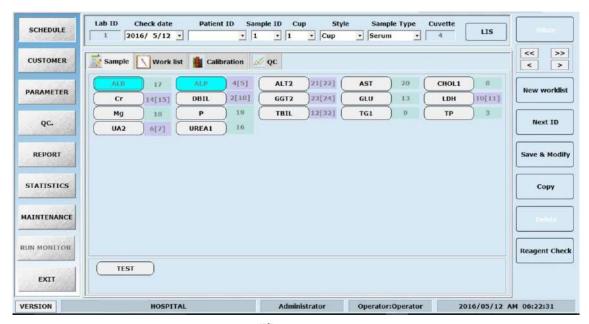

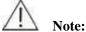

- The requesting of emergency testing is similar with the requesting of common samples; the only difference is to click" emergency testing at requesting time in necessary.
- Ensure the samples are placed in the correct positions, otherwise it may cause unreliable testing results.

#### 4.2.3 Result Follow-up

#### 1) Editing the Sample Testing Results

#### Report $\rightarrow$ Results

Select the desired item in the item list, and its information will display on the right. You can modify the result and click OK to save the modification.

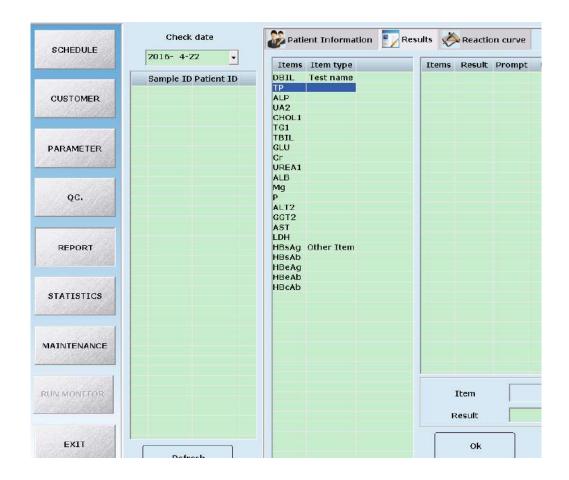

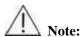

• The testing results can only be edited when guided by authorised senior personnel.

### 2) Printing the Testing Results

#### **Report** → **Patient information**

You can print the test result by checking the date.

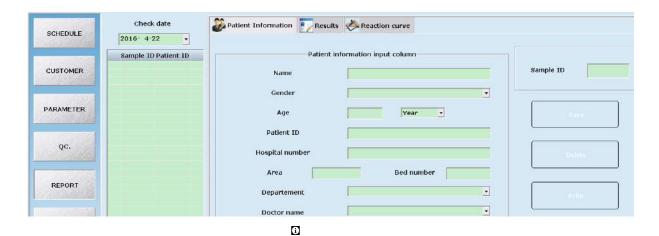

Important:

 The system automatically stores the data to the built-in hard disk. However, data loss is still possible due to deletion or physical damage of the hard disk or other reason. We recommend you regularly back up the data.

# 4.2.4 Finishing the Testing

# 1) Exit the Operation Software

When all tests are finished and the system is in standby status, the user can click the "EXIT" button to exit the operation software.

#### 2) Shut Down the Analyser

After exiting the Windows operating system, please switch off the powers in the order as below:

| 1 | )  | Printer Power Supply  |
|---|----|-----------------------|
| 2 | 2) | Computer Power Supply |
| 3 | 3) | Analyser Power Supply |

# 3) Checking after Powering Off

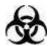

#### RIOHAZARD.

• Wear gloves and lab coat to avoid risk of infection and if necessary, protective eyewear.

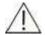

#### Mata

• If the MAIN POWER of the analyser is powered off, please take the reagents from the reagent disk and put them into an external refrigerator.

| 1) | Cap the sample/reagent tube/bottle on sample/reagent disks and cover the disks.                  |
|----|--------------------------------------------------------------------------------------------------|
| 2) | Remove the calibrators, QCs, samples and reagents in the sample/reagents disc.                   |
| 3) | Empty the waste bucket.                                                                          |
| 4) | Check the surface of the analyser, if there are any stains, wipe them off with clean soft cloth. |

# **Chapter Five Advanced Operation**

This chapter will explain each shortcut and button as per the software interface.

# 5.1 Menu

| Main Menu     | One-level Menu          | Second-level Menu                                 | Remark                                                                                |
|---------------|-------------------------|---------------------------------------------------|---------------------------------------------------------------------------------------|
|               | Customer details entry  |                                                   | To display hospital name when print                                                   |
| 1.Customer    | Operator set up         |                                                   | To display operator's name when login or print                                        |
|               | Data Dictionary set up  |                                                   | To data units, sample cup, sample type, reagent supplier name and clinical impression |
|               | Test Parameter          | Basic parameter<br>Reference range<br>Calibration | For setting chemistry parameter                                                       |
|               | External parameter      |                                                   | For add on item which was tested by other analyser when print                         |
| 2. Parameter  | Calculation item        |                                                   | For adding item by calculate                                                          |
|               | Profile                 |                                                   | For quick select batch items                                                          |
|               | Test sequence           |                                                   | To avoid carry over.                                                                  |
|               | Item-print sequence     |                                                   | For printing the item details                                                         |
|               | QC. Lot setup           |                                                   | To enter the control details like expiry date, lot number and Reference range         |
| 3.QC.         | QC. data display        |                                                   | Display QC data                                                                       |
|               | QC. chart analysis      |                                                   | Display QC chart                                                                      |
|               | QC value print          |                                                   | To take a printout from the desired date                                              |
|               | Patient information     |                                                   | To enter the patient details                                                          |
| 4.Report      | Results                 |                                                   | To see the desired result                                                             |
|               | Reaction curve          |                                                   | To see the reaction curve of a sample                                                 |
|               | Results modification    |                                                   | To revise test result                                                                 |
|               | Historical data display |                                                   | To search the past result                                                             |
| 5. Statistics | Charge statistics       |                                                   | To calculate money charge price of a test                                             |
|               | Search                  |                                                   | To search the sample depending upon various given option                              |
|               | Initialisation          |                                                   | To initialise the instrument                                                          |
|               | Parameter setting       |                                                   | To set the computer setting                                                           |
|               | Ready to test           |                                                   | For washing and checking all the cuvettes before testing                              |
| 6.Maintenance | Instrument setting      |                                                   | Set up movement parameter of instrument.                                              |
|               | Water fill              |                                                   | For washing and filling water to cuvettes before shutdown.                            |
|               | Motion detection        |                                                   | For checking valves and pumps condition.                                              |
|               | Cuvettes cleaning       |                                                   | For washing cuvettes                                                                  |

|               | Cuvette Abs check    | For checking signal value                                    |
|---------------|----------------------|--------------------------------------------------------------|
|               | Temperature pressure | To set up and display temperature and pressure.              |
|               | Sample               | To Run the desired sample                                    |
|               | Work list            | To make a group of tests to be performed in a desired sample |
| 7.Schedule    | Calibration          | Used for the calibration of Particular parameter             |
|               | QC.                  | Used for the Quality check                                   |
|               | Sample               | To select a sample position                                  |
| 9 Urgant      | Work list            | To make a group of tests to be performed in a desired sample |
| 8. Urgent     | Calibration          | Used for the calibration of<br>Particular parameter          |
|               | QC.                  | Used for the Quality check                                   |
| 9.Test Screen | Sample info.         | To monitor running sample                                    |
|               | Reagent info.        | To monitor running reagents                                  |
|               | Cuvettes info.       | To monitor running Cuvette                                   |
|               | Check info.          | Display analyser information                                 |
| 10.Exit       |                      | Exit software                                                |

To check software version: please click "version" on the lower right corner, it will pop out version information, see below.

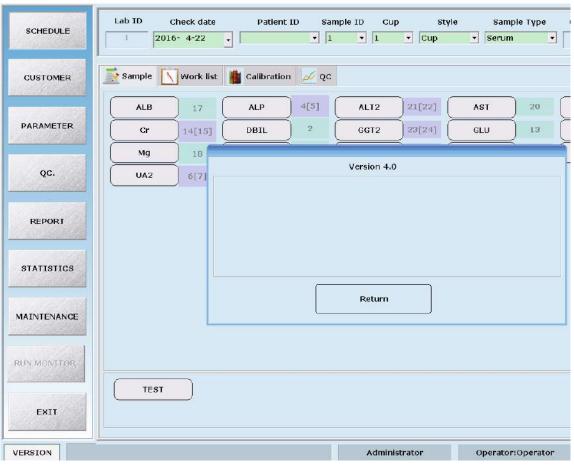

# 5.2 Operation menu

# 5.2.1 Customer data

Click the "Customer details entry" button, then goes to the interface below, it's for editing hospital data, operator data and data dictionary.

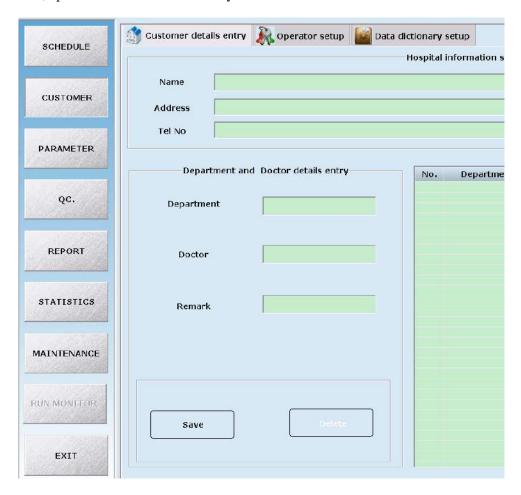

To explain each tab.

# 1) Customer Unit Setting

The interface is shown as upper chart, it's for editing hospital details such as name, address and contact, etc.

#### Parameters:

| Parameters       | Meaning                                                   |  |
|------------------|-----------------------------------------------------------|--|
| Hospital name    | After input, it will display on printed report.           |  |
| Hospital address | The address where instrument installed.                   |  |
| Tel No.          | Hospital telephone.                                       |  |
| Department       | The department where sample from                          |  |
| Doctor           | Doctor's name                                             |  |
| Remark           | Future comments when the upper parameters cannot explain. |  |

#### **Buttons:**

| Button | Function                    |
|--------|-----------------------------|
| Save   | To save input information   |
| Delete | To delete input information |

# 2) Operator setup

Click "Operator setup" to see the below interface:

The super user can modify item parameters, and the general user cannot.

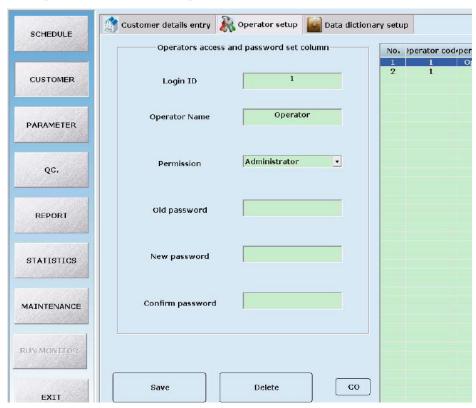

| Parameter        | Meaning                                 |
|------------------|-----------------------------------------|
| Login ID         | Set operator's code to instead of name. |
| Operator name    | Set up operator name                    |
| Permission       | Allowance                               |
| Old password     | The old password set up by operator     |
| New password     | The new password to replace old one.    |
| Confirm password | To confirm the new password again.      |

#### Button:

| Button | Function                        |
|--------|---------------------------------|
| Save   | To save the input information   |
| Delete | To delete the input information |

# 3) Data dictionary setup

Click "Data dictionary setup", it shows as below:

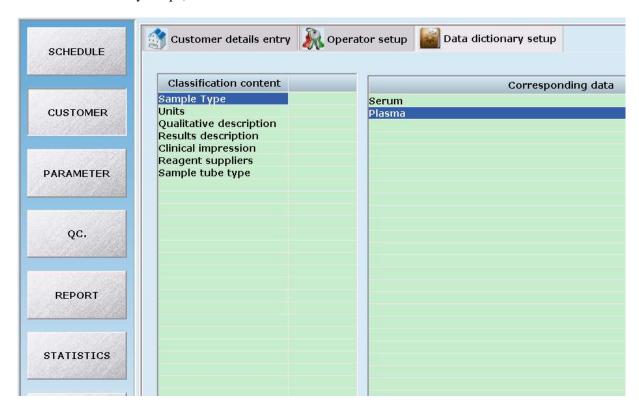

# Parameter:

| Parameter               | Meaning                                                       |  |  |
|-------------------------|---------------------------------------------------------------|--|--|
| Sample type             | Type of the sample, eg: serum, plasma, urine                  |  |  |
| Units                   | Unit of the result                                            |  |  |
| Qualitative description | Result qualitative description, eg: Masculine, Negative etc   |  |  |
| Results description     | H=H;L=L                                                       |  |  |
| Clinical impression     | Sample clinical impression, eg: haemolysis, lipaemia, icterus |  |  |
| 1                       | etc                                                           |  |  |
| Reagent suppliers       | Company name of the reagent                                   |  |  |
| Sample tube type        | Cup; Tube                                                     |  |  |

# Button:

| Button | Function         |
|--------|------------------|
| Save   | Save the changes |

| Button | Function                |
|--------|-------------------------|
| Delete | Delete selected content |

#### 5.2.2 Parameter

Click "Parameter" button then goes to the below interface, it's for setting up parameter of testing items. This is the key step to ensure the instrument provides accurate results.

As there are many items, while editing parameter; please proceed in accordance with the chemistry reagent instructions.

Each tab is explained here:

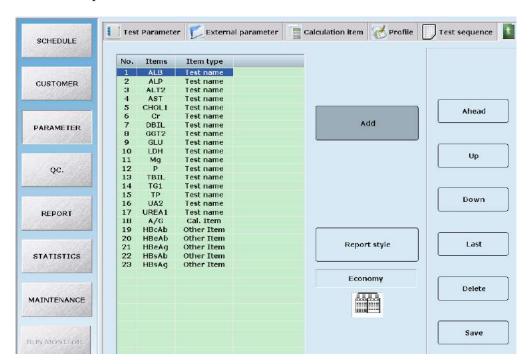

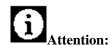

• This system requires set up of parameters including sample volume, reagent volume and testing wave length, etc, when setting this, please comply with the related description in the User Manual, and refer to the reagent instructions.

### 1) Test parameter

Displayed as the upper graphic, it is for setting up the chemistry item's basic parameter, reference range and calibration.

# 1.1) Basic parameter

Here you can set up the test method, main filter, sub filter, decimal and unit.

Select the correct method according to the instructions.

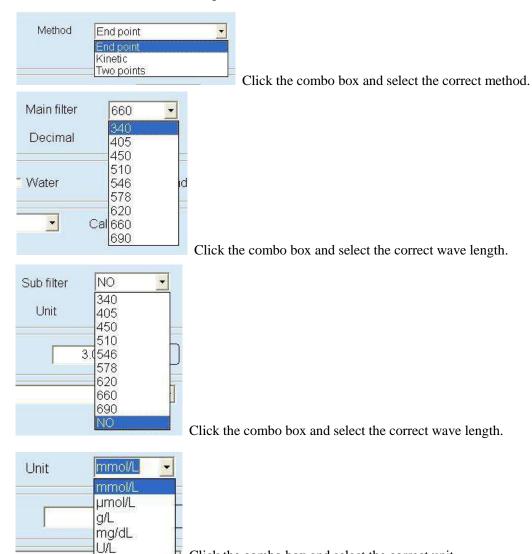

#### Parameter,

| Parameter                    | Meaning                                                                                                 |
|------------------------------|----------------------------------------------------------------------------------------------------|
| Method                       | To select correct method as per specific item. For example, ALT use Kinetic                             |
| Main filter                  | It means the primer wave length, must be setting.                                                       |
| Sub filter                   | It means the wave length to eliminate interference, set up when needed.                                 |
| Decimal                      | It refers to the result the decimal place be retained. For example, when set up "0", means no decimals. |
| Unit                         | It can be selected that you set up in "Customer Data"                                                   |
| Linear range                 | The maximum testing value. It will dilute and re-test while the result exceeds the range.               |
| Distilled water /<br>Reagent | For distilled water blank, it will not record reagent absorbance, while reagent                         |

Click the combo box and select the correct unit.

| Parameter               | Meaning                                                                                                    |
|-------------------------|----------------------------------------------------------------------------------------------------|
|                         | blank will record that.                                                                                     |
| Reagent blank           | When select reagent blank, the programme will record reagent absorbance during the test and record it here. |
| Lower-High<br>limit     | The range of reagent blank absorbance.                                                                      |
| Reagent<br>manufacturer | Select the reagent manufacturer that you set up in "Customer Data"                                          |
| Reagent Lot No.         | Input the lot number of reagent                                                                             |
| Dilution ratio          | To set the default ratio of dilution when auto retest                                                       |
| Sample volume           | To display the sample volume during auto test. It will calculate automatically by software.                 |
| Dilit water             | To display the distilled water volume. It will calculate automatically by software.                         |

# Button,

| Button | Function                             |
|--------|--------------------------------------|
| Add    | Add a new item to setting parameter. |
| Delete | Delete current item.                 |
| Save   | Save the changes.                    |

# 1.2) Reagent and sample volume

Here you can set up R1 and R2's volume and position, its incubation time and check points.

# Parameters:

| Parameter       | Meaning                                                                  |
|-----------------|--------------------------------------------------------------------------|
|                 | Setting of R1 and incubation time                                        |
| R1 Volume       | It refers to volume for R1. The range is from 10 to 450, increase by 0.5 |
| Ki volume       | progressively. The unit is μl.                                           |
| R1 position     | Position for R1.                                                         |
| Incubation time | The total time for R1 and sample incubation time.                        |
|                 | Setting of R2 and incubation time                                        |
|                 | It refers to volume for R2. The range is from 10 to 450, increase by 0.5 |
| R2 Volume       | progressively. The unit is μl.                                           |
|                 | Input "0" if no need R2.                                                 |
| R2 position     | Position for R2.                                                         |

| Parameter       | Meaning                                                                    |
|-----------------|----------------------------------------------------------------------------|
| Incubation time | The incubation time after adding R2                                        |
|                 | Sample volume and check point setting                                      |
|                 | It refers to volume for sample. The range is from 1 to 50, increase by 0.1 |
| Sample volume   | progressively. The unit is μl.                                             |
|                 |                                                                            |
| Check time      | Time for testing after incubation time                                     |

# 1.3) Reference range

Select a certain item, and click "Reference range" tab, then edit as below.

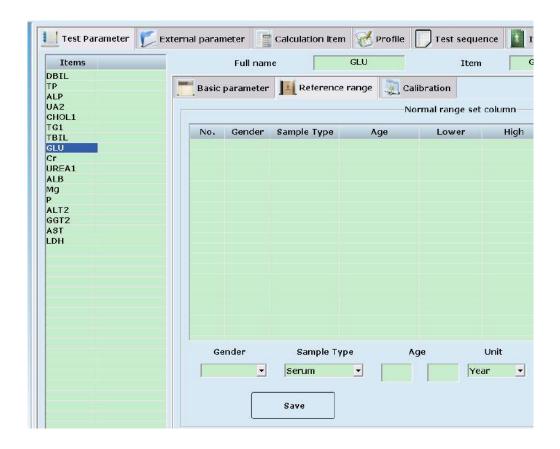

#### Parameter:

| Parameter   | Meaning                                          |
|-------------|--------------------------------------------------|
| Gender      | The patient's species.                           |
| Sample type | The type of sample, for example: serum or urine. |
| Age         | The patient's age.                               |
| Unit        | The unit of age, eg: Year, Month, Day            |
| Lower limit | The lower limit of normal value.                 |

| Parameter  | Meaning                          |
|------------|----------------------------------|
| High limit | The upper limit of normal value. |

#### Button:

| Button | Function                    |
|--------|-----------------------------|
| Save   | Save the setting            |
| Add    | Add the patient's parameter |
| Delete | Delete the setting          |

# 1.4) Calibration

# 1.4.1) If you set up calibrator it will display the calibration result curve as below:

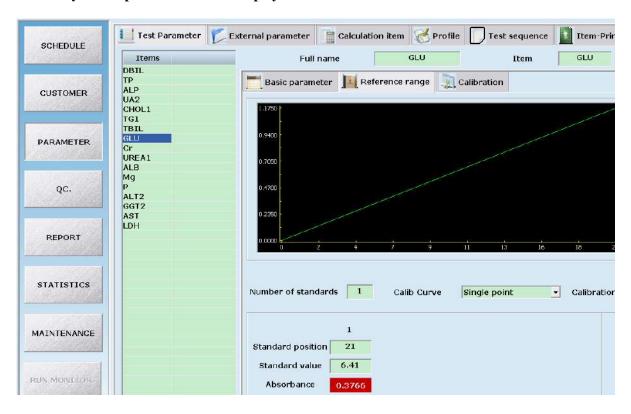

#### Parameter:

| Parameter           | Meaning                                                                |
|---------------------|------------------------------------------------------------------------|
| Number of standards | When choose calibrate method, it will show the corresponding number of |
| rumber of standards | calibrator.                                                            |
| Calibration curve   | The rule for calibration.                                              |
| Calibration cup     | The type of calibrator cup                                             |
| Standard position   | The position to place calibrator.                                      |
| Standard value      | The value of calibrator.                                               |
| Absorbance          | The absorbance value of calibrator.                                    |

#### Button:

| Button | Function                    |
|--------|-----------------------------|
| Save   | Save the setting            |
| Add    | Add the patient's parameter |
| Delete | Delete the setting          |

# Calibrate method:

| No.    |   | Calibration type | Number | Calibration parameters                |
|--------|---|------------------|--------|---------------------------------------|
| Linear | 1 | Single point     | 1      | K                                     |
|        | 2 | Two point        | 2      | a, b                                  |
|        | 3 | Multiple point   | 3~6    | a, b                                  |
|        | 1 | Logistic-Log 4P  | 4      | $K_{s}$ $R_{0}$ , $a_{s}$ $b$         |
| Non-   | 2 | Logistic-Log 5P  | 5      | $K_{s}$ $R_{0}$ , $a_{s}$ $b_{s}$ $c$ |
| linear | 3 | Polynomial       | 5      | a, b, c, d                            |
|        | 4 | Parabola         | 3      | a, b, c                               |
|        | 6 | Spline           | 4      | R <sub>0</sub> , a, b, c              |

# 2) External parameter

Click "External parameter" then edit item as below:

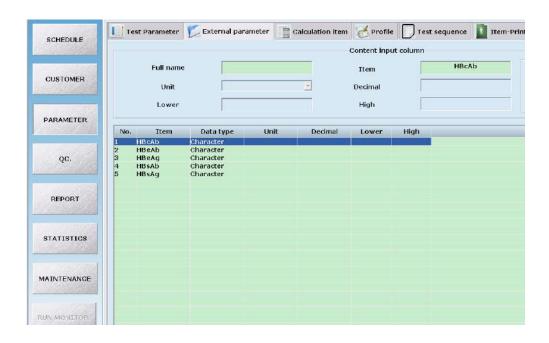

This is for the result which is tested by other instruments and needs to print on the same report.

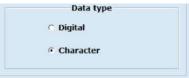

It can select digital or character for displaying the result.

# 3) Calculation item

Some items results can be calculated by other results, so there is no need to test separately. For example: Globulin=TP-Albumin

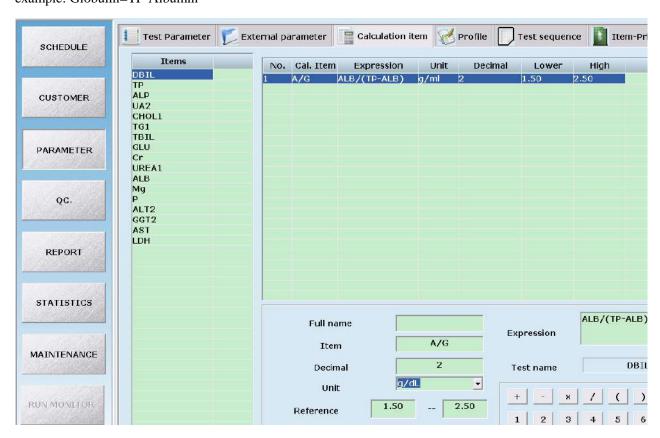

#### Parameter:

| Parameter  | Meaning                                |  |
|------------|----------------------------------------|--|
| Full name  | Code name of calculating item          |  |
| Item       | Name of calculating item.              |  |
| Decimal    | Result of decimal point.               |  |
| Unit       | Unit of item                           |  |
| Reference  | Normal value reference range           |  |
| Expression | Calculate formula.                     |  |
| Test name  | Select related calculate item on list. |  |
| Clear      | Clear the current formula.             |  |
| Import     | Import item to formula.                |  |
| 0~9        | Input numbers to formula.              |  |
| + - * /    | Calculate symbol                       |  |
| . ()       | Decimal point and bracket              |  |

#### Button:

| Button | Function               |
|--------|------------------------|
| Save   | Save the setting       |
| Add    | Add new calculate item |
| Delete | Delete selected item   |

#### 4) Profile setting:

- 4.1) Click "Profile", and then edit items.
- 4.2) Click "New", input the group name, and select combo items, then save.
- 4.3) It's simple to operate the combo item test, by click group name, you can test the required items. See details on "Test Parameter

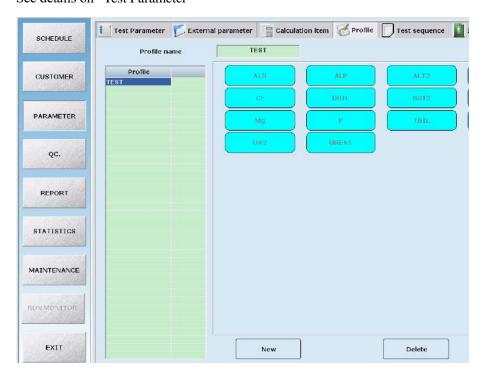

# 5) Test sequence setting:

- 5.1) Here you can set up the testing sequence. Left list is for all items and the right list is for ready test items.
- 5.2) Select item on the left list and click "Add", this item will add on the bottom of right list; by setting the order of right item, select certain item, then click buttons including: "Up", "Down", "Ahead" and "Last"
- 5.3) The test starts from the No.1 item.

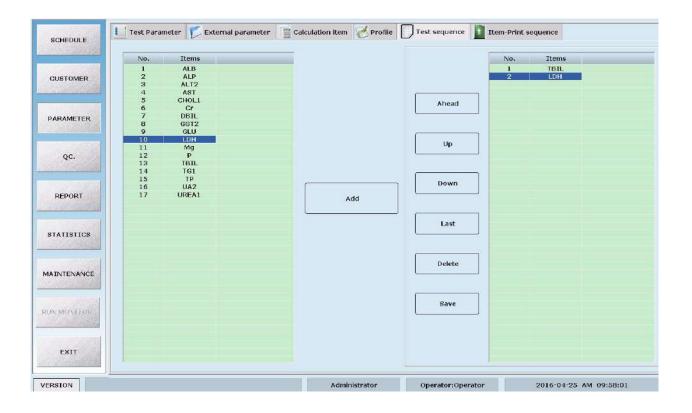

#### 6) Item-Print sequence setting

This setting is the same as testing sequence. The left list is for all items, and the right list is for items to be printed. Select item on the left list and click "Add", this item will add on the bottom of right list; by setting the order of the right item, select certain item, then click buttons such as : "Up", "Down", "Ahead" and "Last"

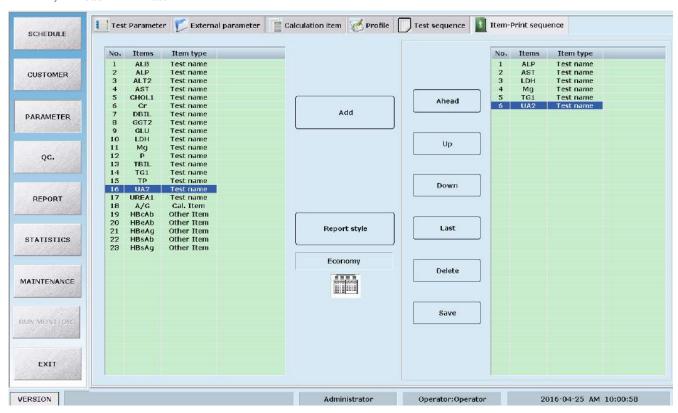

## Button:

| Button | Function                              |
|--------|---------------------------------------|
| Add    | Add new item                          |
| Delete | Delete selected item.                 |
| Save   | Save setting after editing parameter. |
| Ahead  | Move the selected item to top.        |
| Up     | Move up selected item.                |
| Down   | Move down selected item.              |
| Last   | Move the selected item to bottom.     |

# **5.2.3 Quality Control**

# 1) Input Control sample

# 1.1) Sample input on the testing interface:

Click Schedule button to go to test interface, then click "QC" tab. After select concentration type, choose testing Lot No., then select test-item on the left column. The background will turn into yellow after selecting. After set-up information like sample position, cuvettes position, click "add", then undergoing control test.

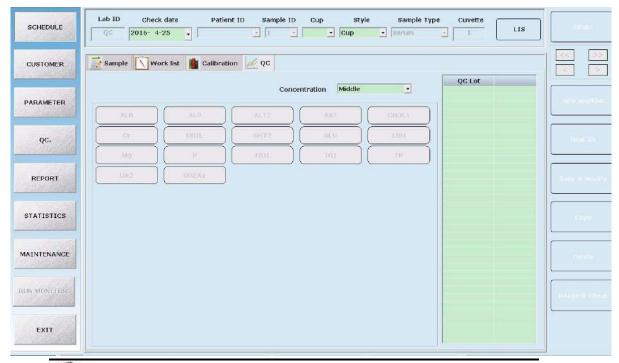

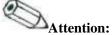

- The background colour of item indicates the current condition.
- Yellow means the item is selected.

## 2) Quality Control

Click "QC" tab to enter control interface. It's for setting control and review control result and chart.

# 2.1) QC. Lot setting

Set up each item's information such as QC. Lot No., target value, expiry date and concentration.

Then input at least one item's target value and SD, then click "Add" and "Save".

See chart below:

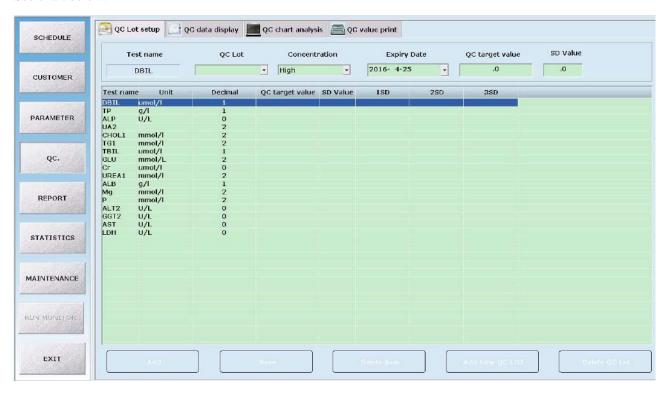

# 2.2) QC. data display

Review control value by clicking "QC data display" tab.

Select "QC Data list"

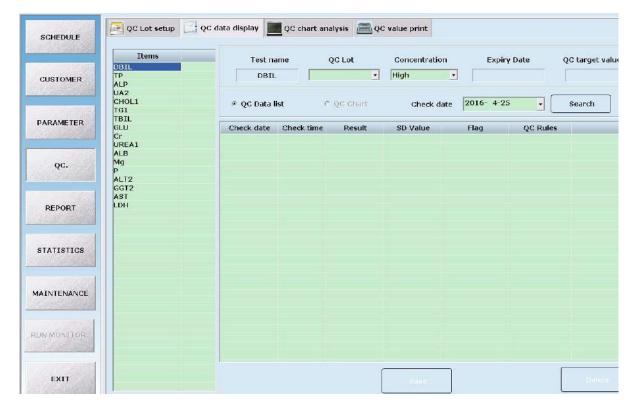

Click "QC chart" to see Control curve.

#### Button:

| Button | Function                    |  |
|--------|-----------------------------|--|
| Add    | Modify the value of control |  |
| Save   | Save the modification       |  |
| Delete | Delete the value of control |  |

# 2.3) QC. chart analysis:

First, select QC., Lot No. and Concentration Type under "QC Chart analysis" list, then choose the date which need analysis in "Check date" column, it will display the all control information in whole month. The control information will display by "QC date list" and "QC Chart". See as below:

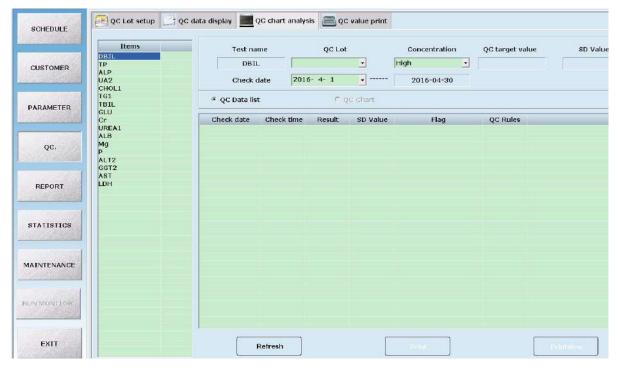

#### Button:

| Button    | Function                     |  |
|-----------|------------------------------|--|
| Refresh   | Refresh the control chart    |  |
| Print     | Print control chart          |  |
| Printview | Print view the control chart |  |

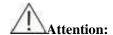

• Please ensure you set up control's validity correctly, to enable the software to judge whether it is within validity.

## **5.2.4 Report**

Click "report" button, enter interface, input patient detail information, "Save" input information, user can "Preview" print format, select suitable style, "Print" to print the patient report.

## 1) Patient information register

During the test, you can input patient detail information, click "Report" button, enter into "Patient information" input interface - see the picture below. This interface display and edit sample detail information.

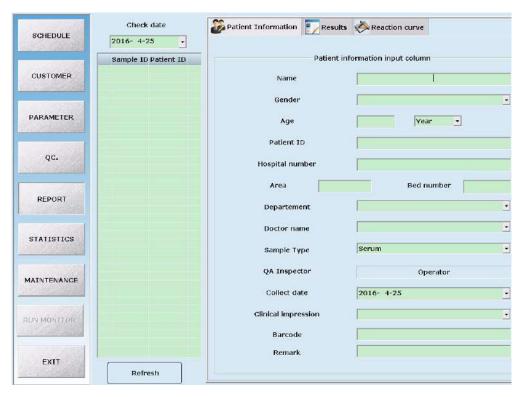

In this interface you can also check patient test results, and display real test graphs.

# 2) Print format setting

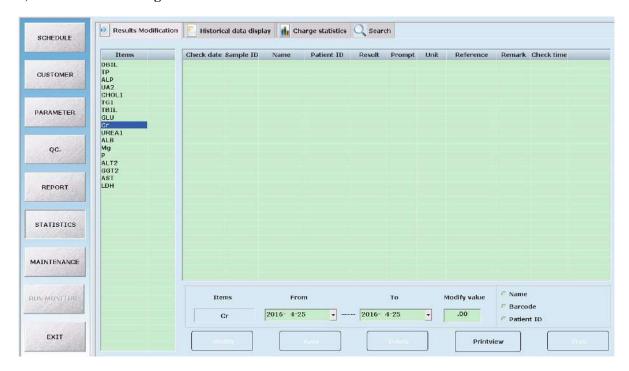

- 2.1) Print, Printview: select print format, click will display select format setting.
- 2.2) Save: After click, will save at present revised into format.
- 2.3) Preview: click print or printview, select print format, click then will see preview.
- 2.4) Exit: After click will exit interface.

Below introduce "sample information" dialog's parameter.

| Parameter             | meaning                                                         |
|-----------------------|-----------------------------------------------------------------|
| Sample ID             | Operator input ID No., for identifying different samples        |
| Print                 | Print condition identification, "No" not printed, "Yes" printed |
| Name                  | Patient name                                                    |
| Gender                | Species sex                                                     |
| Age                   | Species age                                                     |
| Outpatient No.        | Patient case history No.                                        |
| In-patient No.        | Patient in-patient No.                                          |
| Area No.              | Patient sick area.                                              |
| Bedroom No.           | Patient sickbed No.                                             |
| Submitting department | Inspector's department.                                         |
| Submitting doctor     | Inspector name                                                  |
| Sample type           | "Serum"、"Plasma"、"Urine"、"Others"                               |
| Inspected doctor      | Operator name                                                   |
| Submitting date       | Revise submitting date manually                                 |
| Clinic impression     | Basic description of patient samples.                           |
| Barcode No.           | Samples barcode information.                                    |

# 3) Test results display

Here can check patient test results and revise.

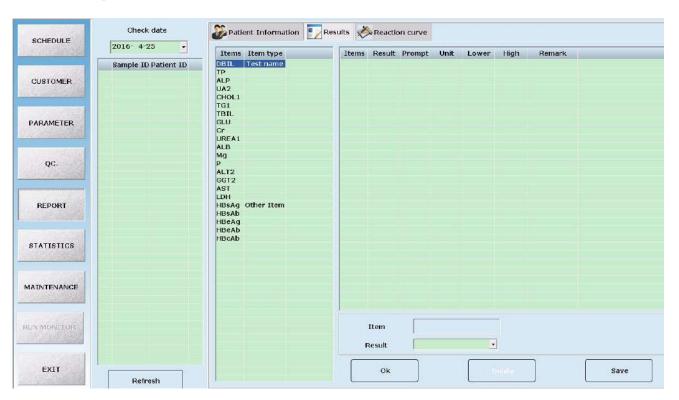

## 4) Reaction curve

4.1) The inspector can check the reaction curve here, to confirm whether instruments or reagents have problem or not, and whether patients test results can be trusted.

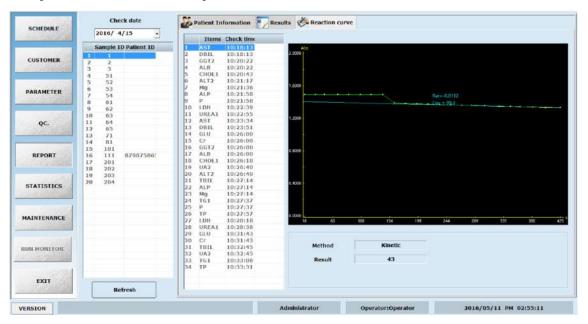

4.2) The inspector can use the real-time chart to check whether reagent parameter settings are correct or not, and if not correct, change test points and resetting.

## **5.2.5 Statistics**

Click "Statistics" button to enter main interface. See below picture.

- In menu the user can check historical data.
- In menu the user can edit historical data.
- In menu the user can make charge statistics for test items.
- Have different kinds of query mode.
- Query and edit results the user can print.

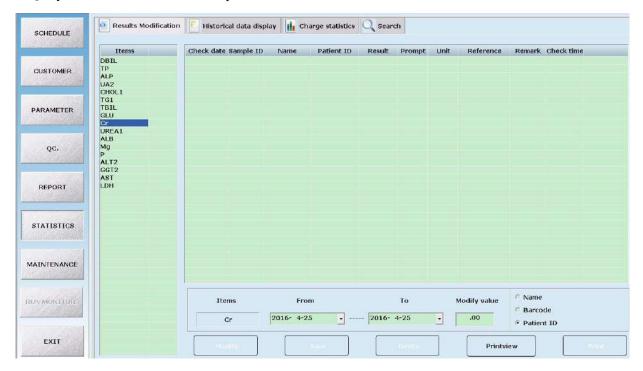

- 1) Results modification
- 1.1) Click "Results modification", then enter to interface below. This is use for editing results.

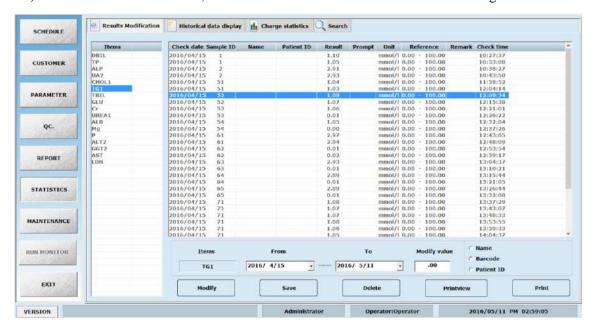

1.2) Select needed revised item in chemistry items column, fill in revised factor, click "Modify", and "Save", this item will multiply revised factor for all results. See below picture.

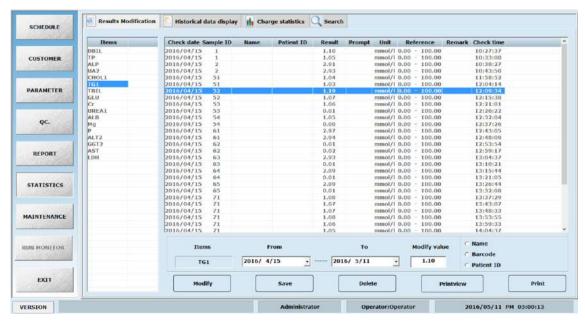

Parameters in this interface:

| Parameter    | Meaning                                                         |
|--------------|-----------------------------------------------------------------|
| Items        | This box shows all the biochemistry items. You can check        |
|              | and edit them by selecting items.                               |
| Check date   | Show the done biochemistry items orderly at testing date.       |
| Modify value | Selecting test items, all results will multiply revised factor, |
|              | can revise batch results.                                       |

#### 2) Historical Data Display

2.1) In "Historical Data" page, the sample QC and calibrator results tested in specified day can be displayed below.

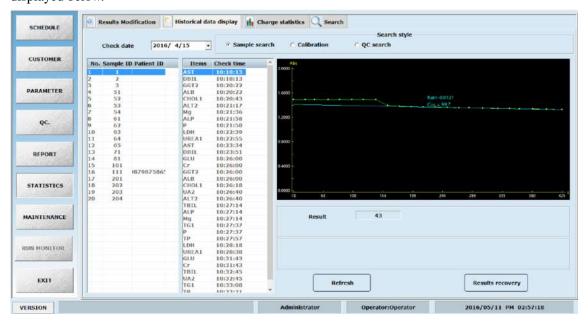

2.2) Display the reaction curve of item result, and the reaction curve can be edited and calculated

# Parameters in this interface:

| Parameter    | Meaning                                                             |
|--------------|---------------------------------------------------------------------|
| Check date   | Only when the testing date is set, can you query the testing items  |
|              | on that day                                                         |
| Search style | There are three methods: Sample, QC and Calibrator                  |
| NO. and ID   | Show the S.N. and sample ID of biochemistry items done on that      |
|              | day. Select by mouse.                                               |
| Items        | After choose sample ID, testing ID will be shown. Showing           |
|              | reaction curve of that detection item by mouse.                     |
| Results      | By setting parameters, the results tested by the analyser           |
| Start point  | When you need to re-edit the results, it is the testing point which |
|              | is used for calculating the time the reaction begins                |
| End point    | When you need to re-edit the results, it is the testing point which |
|              | is used for calculating the time the reaction finishes              |
| New result   | The new results after editing the beginning and end testing points  |

# Buttons in this interface:

| Button    | Function                                                        |
|-----------|-----------------------------------------------------------------|
| Refresh   | Refresh the historical data                                     |
| Calculate | Calculation results will display the edited results by clicking |
|           | "calculation" button                                            |
| Save      | To save the edited results by clicking this button              |

# 3) Charges Statistics

Click "Charges Statistics" tab to check total charge. It helps to get charge statistics.

3.1) Statistics-charges statistics-Patient charges statistics

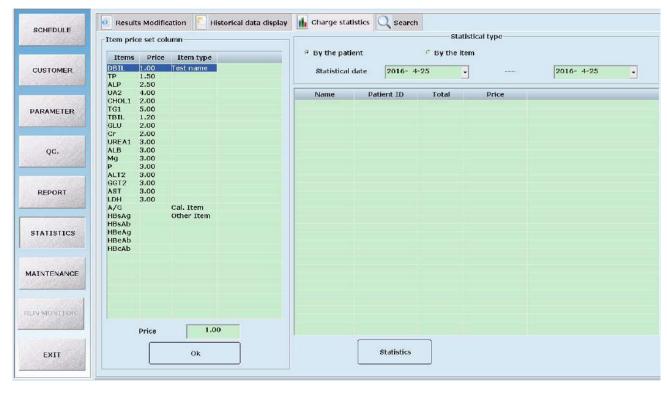

3.2) Statistics—Charges Statistics—Item charge Statistics

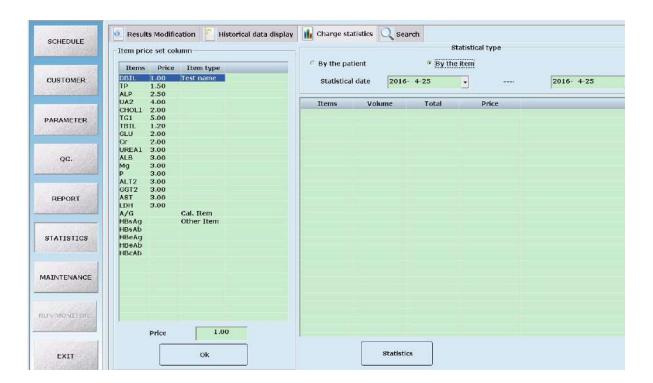

#### Parameters in this interface:

| Parameter       | Meaning                                                     |
|-----------------|-------------------------------------------------------------|
| By the patient  | Show the testing items of a patient, and the charges to pay |
| By the item     | The charge of certain items in the statistics date          |
| Statistics date | Query charge statistics according to statistics date        |

| Parameter | Meaning                                             |  |
|-----------|-----------------------------------------------------|--|
| Price     | Input the price of selected item into the price box |  |

## Buttons in this interface:

| Button     | Function                   | • |
|------------|----------------------------|---|
| OK         | Confirm the inputted price |   |
| Statistics | Statistics the prices      |   |

## 4) Search

Select a desired query way and click "Search" to index to results.

4.1) Statistics — Search — Search way select— Check date

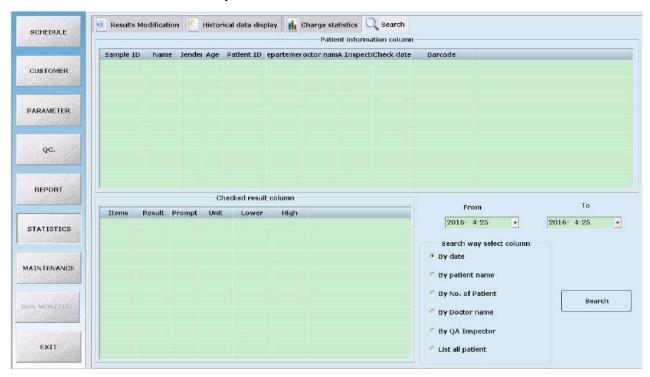

4.2) Statistics —Search — Search way select— Doctor name:

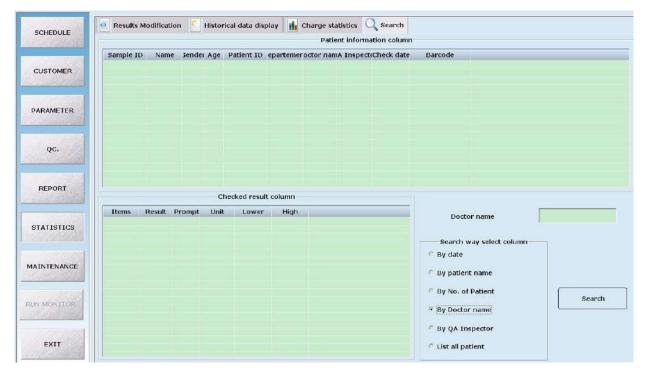

# Parameters in this interface:

| Parameter                  | Meaning                                                                                       |
|----------------------------|-----------------------------------------------------------------------------------------------|
| Patient information column | Click the items in "Patient information column" to show in the "Checked result" column        |
| Checked result column      | Display the results from the "Patient information column"                                     |
| Search way select column   | Six methods: date, patient name, No. of patient, doctor name, QA inspector, List all patient. |

# Buttons in this interface:

| Button | Function                                                               |
|--------|------------------------------------------------------------------------|
| Search | After selecting "Search way", click it to search the results that meet |
| Scaren | your requirements                                                      |

# **5.2.6** Maintenance

Click "Maintenance" button to enter into the below interface. This is mainly used for maintaining the system and data.

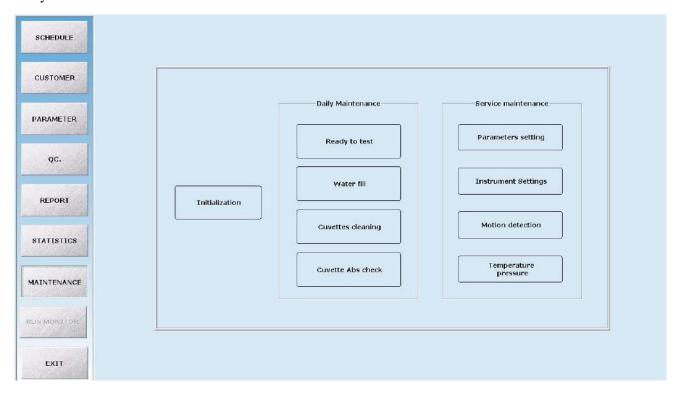

# 1) Initialisation

Click "Initialisation" button to get the following dialog box; and then click "Initialisation" button again to initialise the instrument; it is adopted when the user can't ensure whether the instrument has returned to the beginning point.

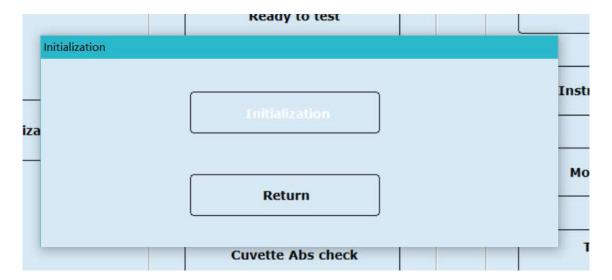

Buttons in this interface:

| Button         | Function                                                                                                 |  |
|----------------|----------------------------------------------------------------------------------------------------|--|
| Initialisation | To initialise the instrument by clicking this button, and the moving parts will return to start position |  |
| Return         | To return to the maintenance main interface by clicking this button                                      |  |

# 2) Parameters setting

Click "Parameters setting" button to enter into the following interface, It is used for system setup:

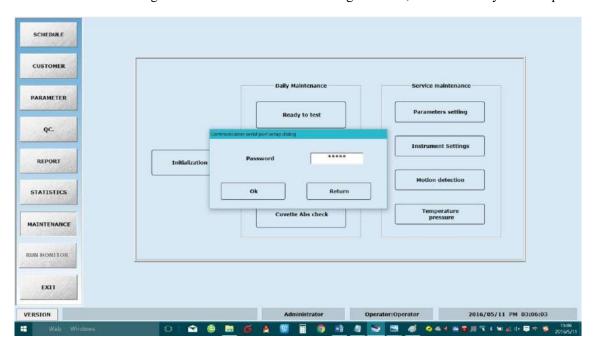

Input password "sages" to enter into the interface. Choose instrument model and software language, and set communication serial port.

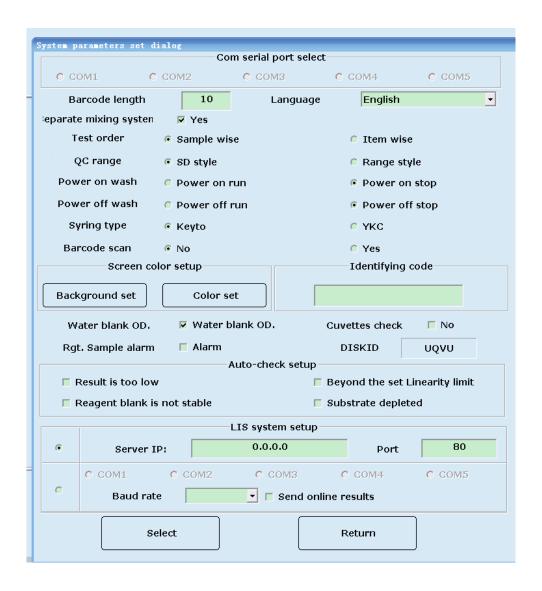

| Parameter                             | Meaning                                                                                                    |
|---------------------------------------|----------------------------------------------------------------------------------------------------|
| Com serial port                       | The serial port between analyser and computer, which is usually set by engineer                                                                                                    |
| Barcode length                        | Setting scan barcode length                                                                                                    |
| Language                              | English available here, more languages are available by support of the language database.                                                                                                    |
| Test order                            | When you select the option "sample first", the analyser will carry out the test according to the sample sequences; When you select the option "item first", the analyser will carry out the test according to the item sequences |
| QC range                              | Select the style of QC value: SD style or Range style, according to user requirements.                                                                                                    |
| Screen colour setup                   | User can choose software interface colour.                                                                                                    |
| Sample and<br>reagent remain<br>alarm | Check reagent volume not enough two times, instrument stop add reagent for this item, sample volume check as setting times not enough, instrument stop add this sample for all item, system alarm.                               |
| Auto-check setup                      | Choose will according your setting to auto retest.                                                                                                    |
| Result is too small                   | Choose means when test result < 1/3 normal lower value, auto retest.                                                                                                    |
| Test no balance                       | Only valid for "End point method": Choose means during reaction process can't                                                                                                    |

| Parameter                  | Meaning                                                                                                    |
|----------------------------|----------------------------------------------------------------------------------------------------|
| points                     | test balance points, auto retest.                                                                                           |
| Beyond the scope of linear | Choose means when over linearity range limit by setting, auto retest.                                                       |
| Substrate depleted         | Only valid for "Kinetic method": Choose means during reaction process appears substrate exhaustion, auto dilute and retest. |
| Server IP                  | Server IP address for LIS                                                                                                   |

# 3) Ready to test

"Ready to test" interface see below picture, used for check each cuvette different wavelength water blank signal.

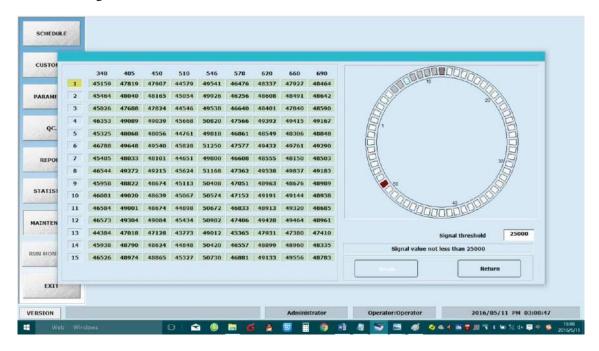

In this interface, you can input signal threshold value (25000~40000), if below this, it will mark a red colour, which means the cuvette may be dirty or damaged and you should replace the red one. By correct setting, if all the cuvette mark a red colour, you should check whether there is water in the reaction groove, if not, please ask for our engineer or contact our Customer Service Department.

#### Buttons in this interface:

| Button | Function                                                                                    |
|--------|---------------------------------------------------------------------------------------------|
| Begin  | Click this button, instrument check each cuvette different wavelength signal automatically. |
| Return | Click this button, software return up one level function.                                   |

## 4) Instrument Setting

Clicking "Instrument setting" button to enter into the following interface; Input password "sages" to enter into the "Motor motion parameters setting" dialog box. Here the user can setup the parameters of the mechanical arm, and detect the mechanical arm. This is usually done by an

engineer authorised by our company

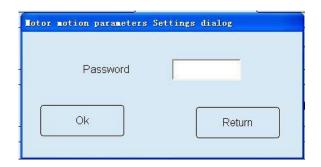

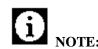

•The parameter setup must be done by engineer authorised by our company.

Otherwise, it may lead to unexpected damage

Input the password and enter into the following interface. It is used to modify the settings when first time installation, mechanical arm replacement or site changes.

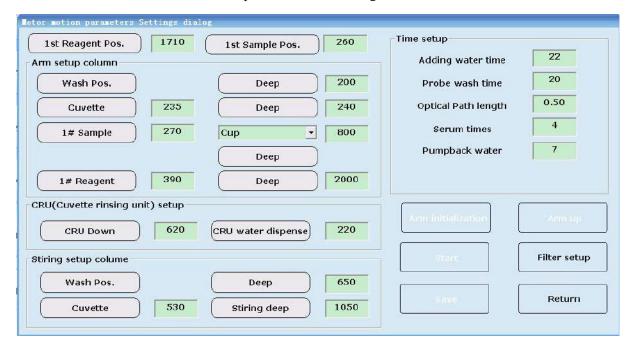

#### Parameters in this interface:

| Parameter        | Meaning                                                                 |
|------------------|-------------------------------------------------------------------------|
| Arm setup        |                                                                         |
| Washing position | Use sample mechanical arm at the washing position as the starting point |
| Deep             | Sample needle in washing pool 's wash depth                             |

| Parameter           | Meaning                                                                                                    |
|---------------------|----------------------------------------------------------------------------------------------------|
| Cuvette             | The steps numbers of sample mechanical arm probe start from                                                         |
|                     | washing position to reaction cuvette in reaction disk                                                               |
| Deep                | The steps numbers of Sample needle get into the depth of the cuvette bottom                                         |
| 1# sample           | The steps numbers of sample mechanical arm probe start from washing position to No.1 sample position                |
| 18# sample          | The steps numbers of sample mechanical arm probe start from washing position to No.18 sample position               |
| Deep                | The steps numbers of Sample needle get into the depth of serum cups or tubes bottom                                 |
| 1# reagent          | The steps numbers of sample mechanical arm probe start from                                                         |
|                     | washing position to No.1 reagent position                                                                           |
| 26 # reagent        | The steps numbers of sample mechanical arm probe start from washing position to No.26 reagent position              |
| Deep                | The steps numbers of Sample needle get into the depth of reagent bottle bottom                                      |
| Washing arm setup   |                                                                                                    |
| Washing deep        | The steps numbers of washing needle get into the depth of the cuvette bottom                                        |
| Water deep          | The steps numbers of washing needle get into the depth of the cuvette when adding water                             |
| Stirring arm setup  |                                                                                                    |
| Wash position       | Use stirring mechanical arm at the washing position as the starting point                                           |
| Deep                | The steps numbers of stirring mechanical arm probe get into the depth of washing position                           |
| Cuvette             | The steps numbers of stirring mechanical arm probe start from washing position to reaction cuvette in reaction disk |
| Stirring deep       | The steps numbers of String arm move to the bottom of cuvettes.                                                     |
| Time setup          |                                                                                                    |
| Adding water time   | Time of injecting distilled water                                                                                   |
| Probe wash time     | Time for sample needle wash tube in washing pool                                                                    |
| Optical Path length | Input 0.62cm optical length according to the cuvette                                                                |
| Serum times         | When sample cup alarm, no serum, at most add sample times                                                           |

# Buttons in this interface:

| Button       | Function                                                                      |
|--------------|-------------------------------------------------------------------------------|
| Save         | To enter into the dialog box by clicking this button after input the password |
| Return       | To return to the "maintenance" main interface by clicking this button         |
| Filter setup | To get the below dialog box to setup the wavelength by clicking this button:  |

| Button    | Function                                                                                                    |  |
|-----------|----------------------------------------------------------------------------------------------------|--|
|           | Filters setup colume Filters                                                                                                    |  |
|           | 1 340 nm 7 620 nm 9                                                                                                    |  |
|           | 2 405 nm 8 660 nm                                                                                                    |  |
|           | 3 450 nm 9 690 nm Save                                                                                                    |  |
|           | 4 510 nm 10 nm                                                                                                    |  |
|           | 5 546 nm 11 nm                                                                                                    |  |
|           | 6 578 nm 12 nm Return                                                                                                    |  |
|           |                                                                                                    |  |
| Arm reset | To make the arm moving right and left by clicking this button, and stop at the original position                                                           |  |
| Arm hoist | To make the mechanical arm moving up                                                                                                    |  |
| Test      | Select a certain moving parameter setup of the mechanical arm at the left side, click "test" button to test the correctness of the selected moving motion. |  |

# 5) End to test

"End to test" interface see below picture, wash all cuvettes, add full distilled water.

Caution:
Analysis not in test condition, allow operation.

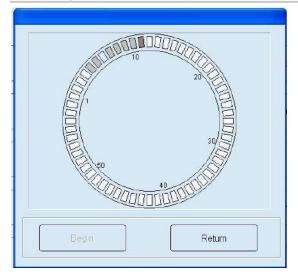

# Buttons in this interface:

| Button | Function                                                               |
|--------|------------------------------------------------------------------------|
| Begin  | Click this button, instrument will wash all cuvettes and add distilled |
|        | water into each cuvette.                                               |
| Return | Click this button, software return up one level function.              |

# 6) Motion detection

Click "motion detection", see below interface, can detect moving parts.

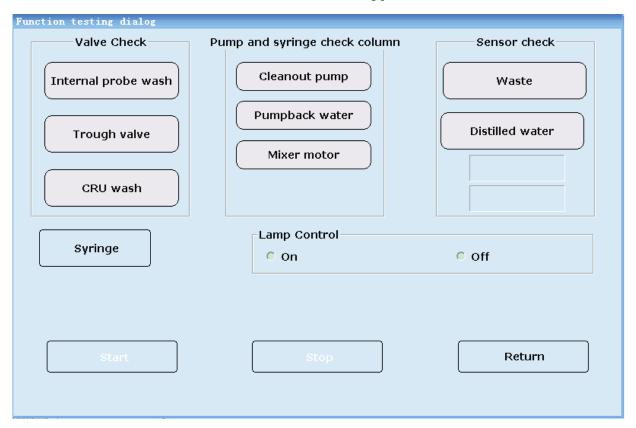

# Warning:

- When system working, don't touch system moving parts. These parts include sample needle, mix arm and wash arm.
- When system working, don't allow fingers or hand stretch into open assembly unit.

#### Parameters in the interface

| Parameter                     | Meaning                                                                                                    |
|-------------------------------|----------------------------------------------------------------------------------------------------|
| Valve check column            |                                                                                                    |
| Internal probe wash           | Click "test" button, water spray from sample needle. If not, consider whether the reagent valve works or not.                    |
| Trough valve                  | Click "test" button, water gush from the middle of washing pool. If not, consider whether the washing needle valve works or not. |
| CRU wash                      | Click "test" button, water spray from wash needle. If not, consider whether the water valve works or not.                        |
| Pump and syringe check column |                                                                                                    |
| Cleanout pump                 | Click "test" button, hear the voice of cleanout pump. If not, consider whether the cleanout pump works or not.                   |

| Parameter           | Meaning                                                                                                    |
|---------------------|----------------------------------------------------------------------------------------------------|
| Pump back water     | Click "test" button, hear the voice of backing-water pump. If not, consider whether the backing-water pump works or not.                                  |
| Syringe             | Click "Syringe", the syringe will work up and down. If not, check whether the syringe works or not.                                                       |
| Sensor check column |                                                                                                    |
| Mixer motor         | Click "Test" button, see stirring paddle twirl or not. If not, consider whether the mixture motor works or not.                                           |
| Waste               | Click "Test" button, move up and down float switch in the waste bucket, see screen have character or not. If not, check floater and connection.           |
| Distilled water     | Click "Test" button, move up and down float switch in the distilled water bucket, see screen have character or not. If not, check floater and connection. |

## Buttons in the interface

| Button | Function                                                          |
|--------|-------------------------------------------------------------------|
| Test   | Choose moving part, click "test can check assembly unit movement. |
| Stop   | Moving parts restoration.                                         |
| Return | Click return maintenance main interface                           |

# 7) Cuvettes cleaning

Click "cuvettes cleaning", see below dialog.

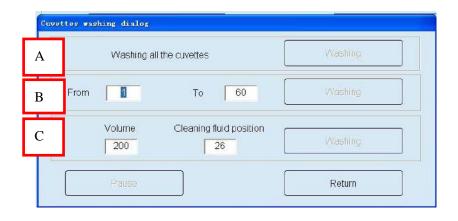

# Parameters in the interface

| Parameter | Meaning                                                          |  |
|-----------|------------------------------------------------------------------|--|
| A area    | Washing all the cuvettes                                         |  |
| B area    | Washing appointed position cuvettes                              |  |
| C area    | Input detergent in reagent (tray)rack's position, sample needle  |  |
|           | firstly inject detergent into each cuvette, waiting reaction cup |  |

| Parameter | Meaning                                                            |  |  |
|-----------|--------------------------------------------------------------------|--|--|
|           | finish add detergent, washing all cuvettes. when adding detergent, |  |  |
|           | needle check wash condition automatically.                         |  |  |

#### Buttons in the interface

| Button                          | Function                                                |  |  |  |
|---------------------------------|---------------------------------------------------------|--|--|--|
| Washing                         | Click this button, operate corresponding area function. |  |  |  |
| Pause Pause instrument movement |                                                         |  |  |  |
| Return                          | Click this button, back to "Maintenance"                |  |  |  |

# 9) Cuvette Abs check

Click "Cuvette Abs check" enter into below interface:

Cuvettes signal: "cuvettes signal" interface, used for check cuvettes signal.

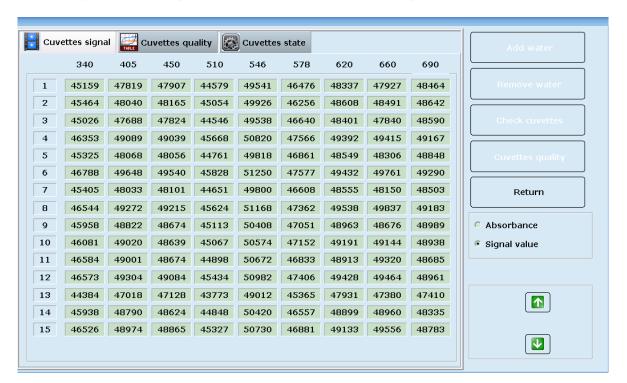

#### Parameters in the interface:

| Parameter    | Meaning                                              |
|--------------|------------------------------------------------------|
| Absorbance   | Display different wavelength data by absorbance way. |
| Signal value | Display different wavelength data by A/D way.        |

# Buttons in the interface

| Button         | Function                                                                                                    |  |  |  |
|----------------|----------------------------------------------------------------------------------------------------|--|--|--|
| Add water      | Click this button, wash arm add distilled water into all cuvettes.                                                    |  |  |  |
| remove water   | Click this button, wash arm extract each cuvette liquid.                                                              |  |  |  |
| Check cuvettes | Click this button, reaction tray rotate one circle, and check 60 cuvettes different wavelength A/D value(absorbance). |  |  |  |
| Check quality  | Click this button, reaction tray rotate 8 circles continuously, check same cuvette different wavelength 8 times.      |  |  |  |
| Return         | Click this button, software return up one level function.                                                             |  |  |  |

Cuvettes quality: "cuvettes quality" interface see below picture, used for check same cuvette continuously different wavelength signal difference.

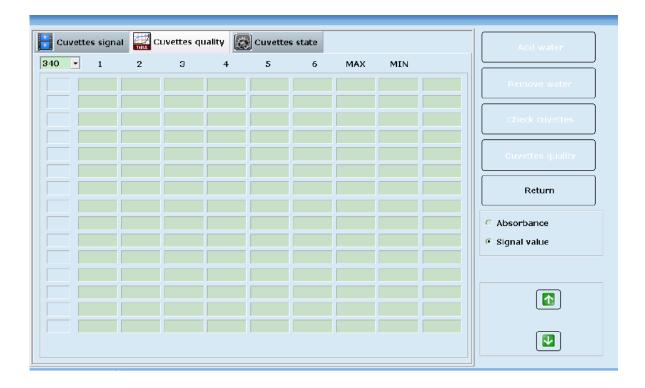

# Parameters in the interface

| Parameter | Meaning                                                        |  |
|-----------|----------------------------------------------------------------|--|
| 1-6       | Choose wavelength, display no.1-6 circle A/D signal.           |  |
| MAX       | Same cuvette rotate 6 circles continuously get max A/D signal. |  |
| MIN       | Same cuvette rotate 6 circles continuously get min A/D signal. |  |
|           | Counting each cuvette same wavelength max A/D valve-min A/D    |  |
|           | value, if >200 display in red.                                 |  |

# 10)Temperature and Pressure

Click "temperature and pressure" button to set the temperature and pressure

The correction factor is used for calibrating the temperature value when there is any error between the temperature in the instrument and the thermometer.

Only when the temperature is balanced can the correction factor can be modified.

Please set the correction factor to "0" if you don't have a micro thermometer for measuring.

The temperature displayed = instrument temperature measured + correct coefficient

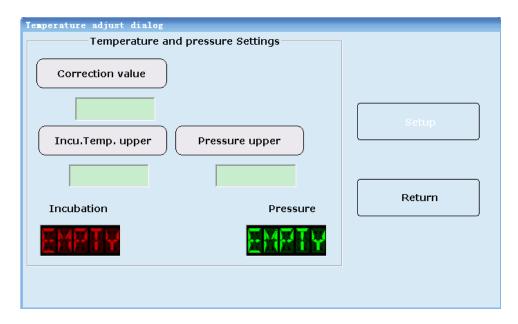

#### **5.2.7 TEST**

All sample information edit and test operation process in TEST interface which includes four sub-interfaces.

#### 1) Sample applying

Showing as above picture, Edit sample ID, sample cup number and initiative cuvette number (software will increase automatically). Choose item(s) being test and click Add button. If the user needs to test more item, click New, ID will plus 1 automatically. Choose item(s) being test and click Add button. Do not input same ID number. Otherwise it will cover previous result by latter one.

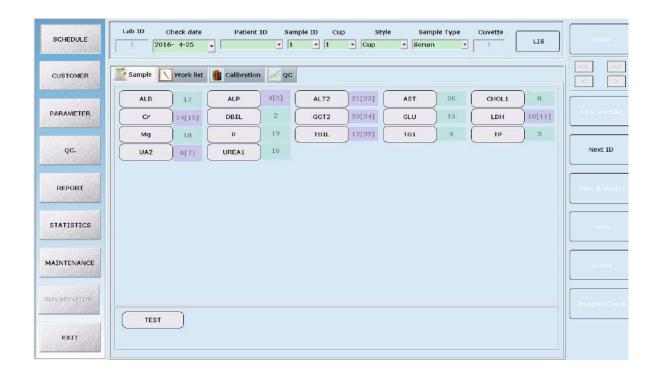

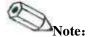

- In TEST interface, each button status reflects its working status.
  - Button sunken: symbols be chosen
  - Button convex: symbols optional
- In reagent item list and reagent item group list, the button colour will turn blue when chosen

## 1.1) schedule-Sample-Copy

After choose reagent item, click Copy to enter interface as following picture. It can achieve operation that to do same item test with different sample or to do several tests with same sample in one time. Please refer to detail function of Copy button in this section 1.4.

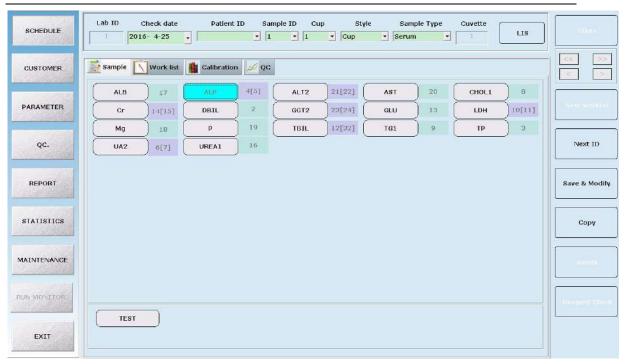

# 1.2) Schedule--Sample-Test

After choose reagent item, click Test to enter interface as following pictures. It is a recheck interface before test including sample test, QC test and calibrator test. It can also check if reagent quantity enough or not for test(s) to be done.

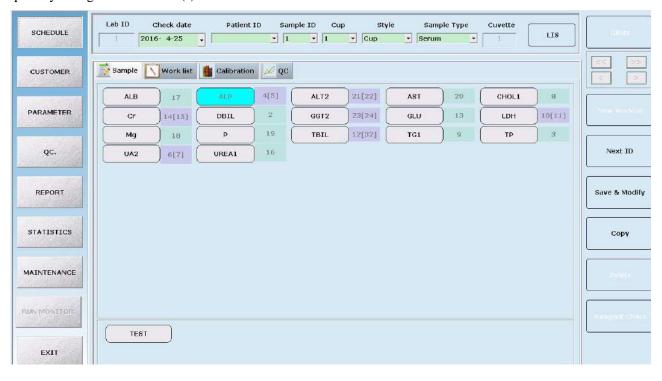

The machine will check the reagent quantity after clicking Reagent Check button, and it will give you the prompt if some reagent is insufficient. Then, you can click "Test" to enter interface as shown in the following picture, and click "Test" again to start the test.

## 1.3) Work List

As an accessorial menu, Work List interface is to list all test items to be tested. Before selecting reagent item and start test, it is necessary to check if Work List leaves the test list. Delete all if it does.

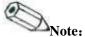

- •Before choose reagent item and start test, it is necessary to check if Working List leave test list. Delete all if have. Otherwise item on test list will test again.
- 1.3.1) Click "Delete" button to enter interface as following pictures. Click "OK" to finish deleting, and click "Cancel" to cancel the delete.

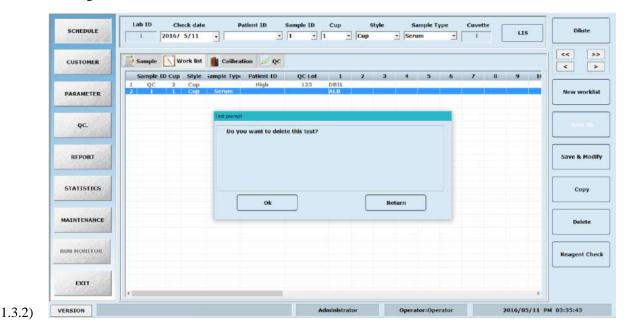

1.3.3) By selecting one ID in "work list", you can modify the test item for this sample. Click "Add" button and it will save the new item you choose. The sample position, cup type and sample type can also be modified.

## 1.4) Calibration applying

It is used for editing the items which need calibration running.

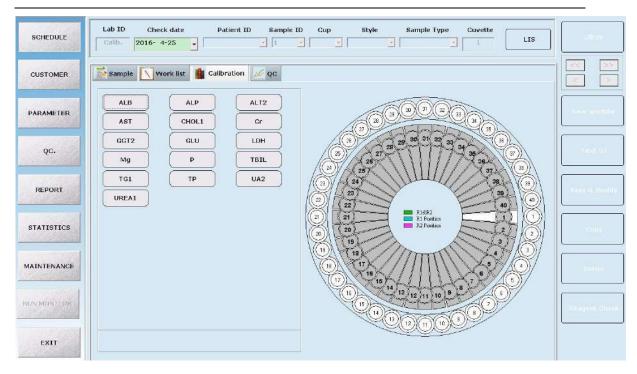

# 1.5) QC applying

It is used for editing the items which need QC running.

Please refer to the following explanations for the parameters and buttons in this interface:

| Parameter/Function | Meaning                                                                                                    |  |
|--------------------|----------------------------------------------------------------------------------------------------|--|
| ID                 | Each sample has one ID number. Each ID number should be unique in one day                                                                                                    |  |
| Cup                | To choose sample cup position to be put                                                                                                    |  |
| Style              | Cup or Tube                                                                                                    |  |
| Sample style       | Serum, urine etc.                                                                                                    |  |
| Cuvette            | To edit first cuvette to be used. All cuvette is optional                                                                                                    |  |
| New                | To add ID No. for edit new test item                                                                                                    |  |
| Add                | To add to Work list after choose test item                                                                                                    |  |
| Сору               | To achieve same reagent item to be test under several samples, click copy button after choosing item and input copy time. If choose "same sample cup" simultaneously, software will detect one sample with same reagent item for required time. |  |
| Delete             | To Delete test list chosen in Work list interface                                                                                                    |  |
| Delete all test    | To Delete all test list in Working list interface                                                                                                    |  |
| Save               | To save test list(s) in Work list interface                                                                                                    |  |
| Test               | To start test                                                                                                    |  |
| Diluent            | To start test to setup multiple for diluent reagent item                                                                                                    |  |

## 1.6) Sample Test

## 1.6.1) Sample Test Interface

After inputting sample and QC in the "Work list" and "emergency test" menu, click "Test" button, biochemistry detection interface will be shown as below.

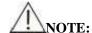

• Before clicking Test button, please ensure that sample, calibrator, QC and reagent are placed in the correct positions.

#### 1.6.2) Sample testing interface

The test will begin after clicking the "Test" button in this interface. "Sample, Reagent, Cuvette" tabs will appear on this interface. By clicking any tab, you can know its working status. For example, click Cuvette tab, then click any reaction cuvette on the virtual chart, and you will know the current status of the cuvette.

## 1.6.3) Test result inquiry in the testing interface

When the test has finished, Result list under Sample tab will show the test result as well as the state of reaction disc cleaning.

The washing status of the reaction disc can be shown here.

You can also check the current result under "Statistics" function tab.

Please refer to the following explanations for the tabs and buttons in this interface:

| Tabs/Button     | Function                                                                                                    |  |  |  |
|-----------------|----------------------------------------------------------------------------------------------------|--|--|--|
| Sample          | To show each sample information                                                                                                    |  |  |  |
| Reagent         | o show each reagent information                                                                                                    |  |  |  |
| Cuvette         | o show each cuvette information                                                                                                    |  |  |  |
| Pause/Continue  | To pause or continue test. Please don't click the pause button unless required as biochemistry reaction is in process all the time |  |  |  |
| Exit            | To exit test                                                                                                    |  |  |  |
| Distilled Water | Liquid level detection and alarm. Button will turn orange colour with letter "Over" on it when lack of distilled water             |  |  |  |
| Waste           | Liquid level detection and alarm. Button will turn orange colour with let "Full" on it when waste water full                       |  |  |  |

# 1.7) Diluent re-test

1.7.1) Parameter setup

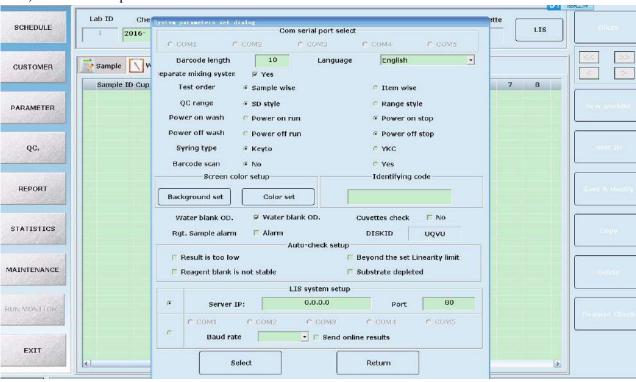

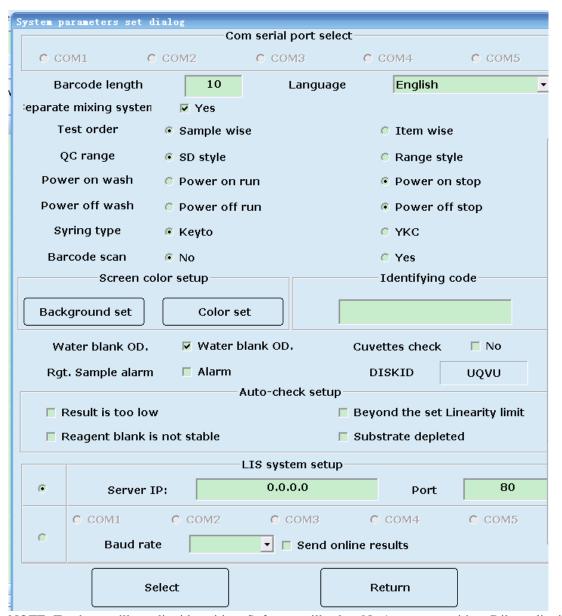

NOTE: To choose diluent liquid position. Software will select No.1 reagent position. Diluent liquid can be pure

#### 1.7.2) Dilution ratio setup:

#### Linear Range

Method for judgment: please setup parameter according to reagent user manual. when test result beyond linear range, it will automatically dilute for retest

#### 1.7.3) Operation method for pre-diluent

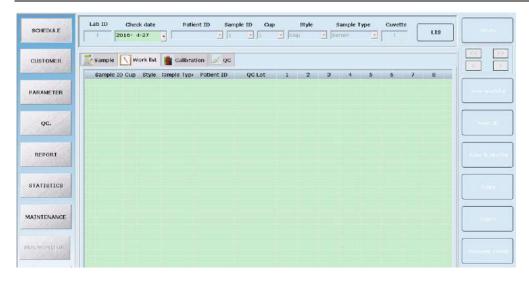

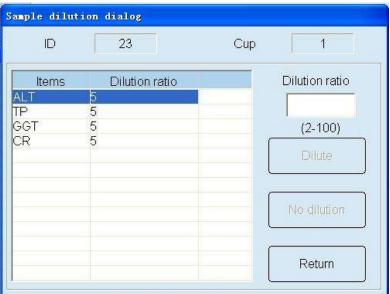

- 1. Dilution ratio: input the pre-dilution multiples with range from 2 to 150 times
- 2. No Dilution: To cancel dilute for current sample. you can quickly cancel the pre-dilution that you have already chosen
- 3. Return: Return to the previous interface

## 1.7.3) Re-test

If the user doesn't want to auto-retest and not select Auto-check setting in "Parameter, you can recheck the result in "Check information" according to your needs.

In test Screen-Check information interface the machine will retest items chosen to be retested and click the CHECK button. To those results which are out of Linearity range or Substrate depleted, machine will diluent and retest based on diluent multiple setting, or only retest the sample when other condition.

#### 1.7.4) Retest result selectness

Retest result will cover last result once retest finish. If user prefer to previous result, they can check last test result in reaction curve and revise test result in Report interface by hand.

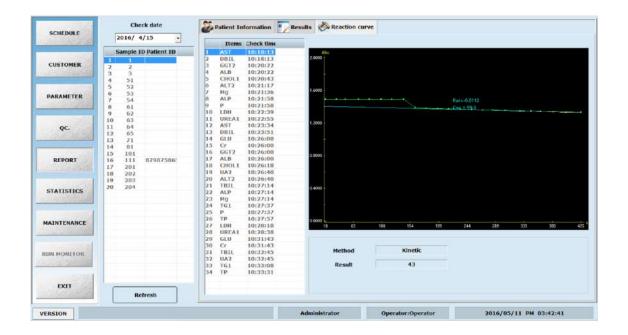

# 2) Calibration

#### 2.1) Calibration parameter setup

Click PARAMETER-- Test parameter -- Calibration to enter calibration parameter setup interface.

This is shown in the picture below:

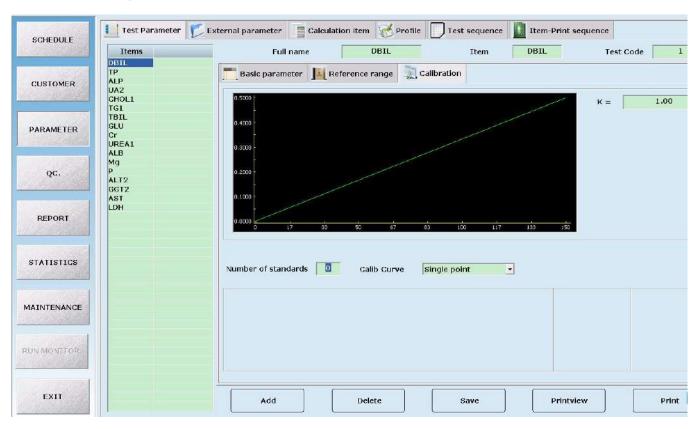

Choose the item to run Calibration in item list. Edit Standard number, Calibration rule, Standard position and Standard value. The initial value of absorbance is "0.0000". Absorbance value and K factor will calculate and input automatically after calibration. To modify absorbance value, click

Calculate button and K factor will calculate again.

Please refer to the following explanations for each parameter name in this interface:

| Parameter           | Meaning                                                                  |  |
|---------------------|--------------------------------------------------------------------------|--|
| Number of standards | Calibrator number for item. More than one is acceptable                  |  |
| Standard position   | Calibrator position in sample disk                                       |  |
| Standard value      | Standard value of calibrator                                             |  |
| Absorbance          | The absorbance value of calibrator test                                  |  |
| Cali. Curve         | There are 3 Linear Calibration and 6 Non-Linear Calibration which        |  |
|                     | different in standard number and calibration factor. Please refer to the |  |
|                     | following chart                                                          |  |

| Number                    |   | Calibration Rule | Standard<br>number | Calibration factor                                |
|---------------------------|---|------------------|--------------------|---------------------------------------------------|
| Linear<br>Calibration     | 1 | Single point     | 1                  | K                                                 |
|                           | 2 | Two point        | 2                  | a\ b                                              |
|                           | 3 | Multiple point   | 3~6                | a, b                                              |
| Non-linear<br>Calibration | 1 | Logistic-Log 4P  | 4                  | $K_{\lambda} R_{0\lambda} a_{\lambda} b$          |
|                           | 2 | Logistic-Log 5P  | 5                  | $K_{\bullet} R_{0}$ , $a_{\bullet} b_{\bullet} c$ |
|                           | 3 | Exponential 5P   | 5                  | $K_{s}$ $R_{0}$ , $a_{s}$ $b_{s}$ $c$             |
|                           | 4 | Polynomial       | 5                  | a, b, c, d                                        |
|                           | 5 | Parabola         | 3                  | a, b, c                                           |
|                           | 6 | Spline           | 4                  | R <sub>0</sub> , a, b, c                          |

# **2.2**) Calibration Test

Click TEST-Calibration to enter calibration test interface show as following picture

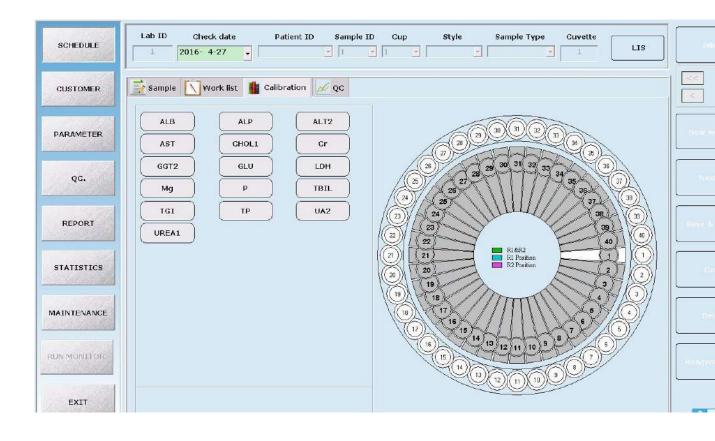

After selecting the item to be calibrated, click "Add". The test list will be the list at Working list interface. Click Test button to start calibration.

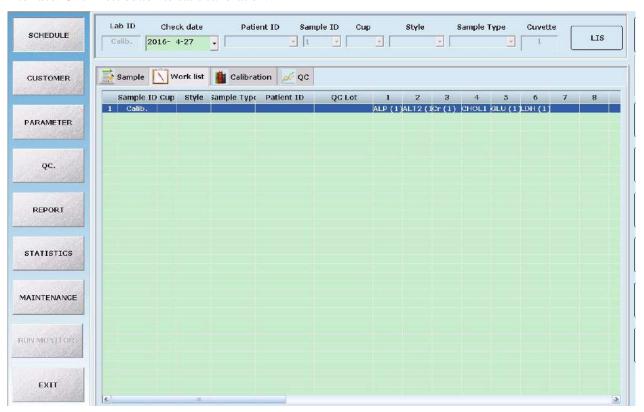

#### 2.3) Result checking

The results from calibration is new K factor which is in PARAMETER-- Test parameter - Calibration interface. Please refer to the following picture.

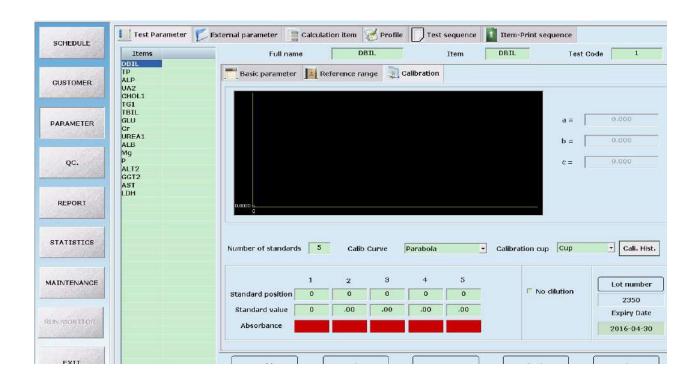

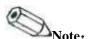

- The system will adopt the current default calibration factor to calculate the concentration of the sample.
- The system will set the latest calibration factor (including the calibration factors which are from the calibration test and calibration edit) as the default factor.

### 3) Quality Control

#### 3.1) QC Setup

Enter QUALITY CONTROL-QC. Lot Setting interface to setup QC information such as lot number, concentration and expiry time.

Select the item to perform the QC. Input relative target value and SD value. Item unit and name already set in PARAMETER interface. Click Add then Save button.

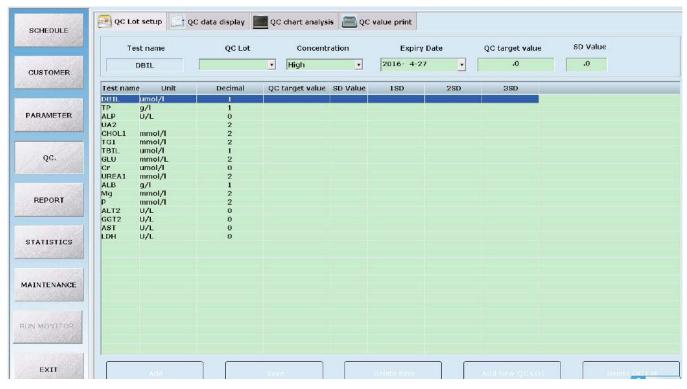

#### **3.2) QC Test**

Enter TEST-QC interface. Choose item going for QC test and Lot number. Click Add to add test list to Working List interface. Click Test to start QC test.

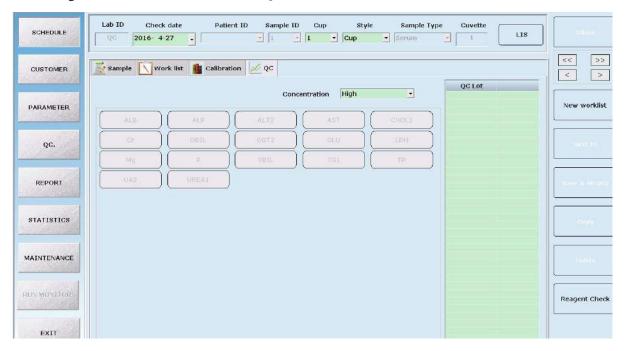

#### 3.3) QC Test Result Checking

QC test result can be checked in QUALITY CONTROL-QC data display interface which shows all QC test results.

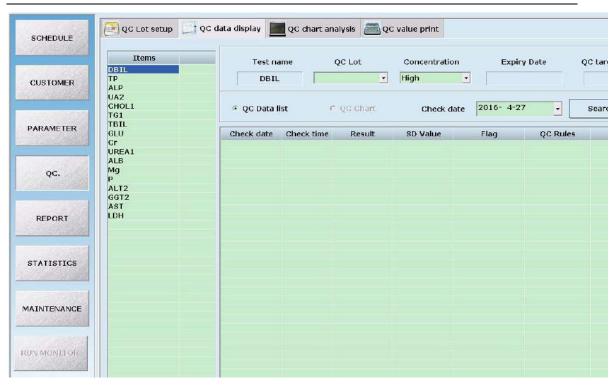

QC test result can be show in two forms - data list and chart.

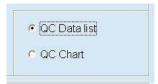

Please refer to the following explanations for each parameter name in this interface:

| Parameter         | Meaning                                          |  |
|-------------------|--------------------------------------------------|--|
| QC Lot.           | Lot number of QC                                 |  |
| Concentration     | Concentrate of QC including Low, Middle and High |  |
| QC Target value   | Target value of QC                               |  |
| SD value          | 1 SD value of QC                                 |  |
| Expiry Date       | Expiry date of QC                                |  |
| Result            | Result for QC test                               |  |
| Check date        | QC test date                                     |  |
| Check time        | QC test time                                     |  |
| QC data display   | To show all QC test result in figure form        |  |
| QC chart analysis | To show all QC test result in chart form         |  |

Please refer to the following explanations for the buttons in this interface:

| Button | Function                   |
|--------|----------------------------|
| Save   | To save for all operation  |
| Print  | To print test result chart |
| Delete | To delete result data      |

### 5.2.9 Test Screen

Test screen is the interface to show testing status which includes Samples, Reagents, Cuvettes and check information for interface.

### 5.2.10 Exit

Clicking Exit button in the main menu will exit the software and in the sub menu will revert back to the previous interface.

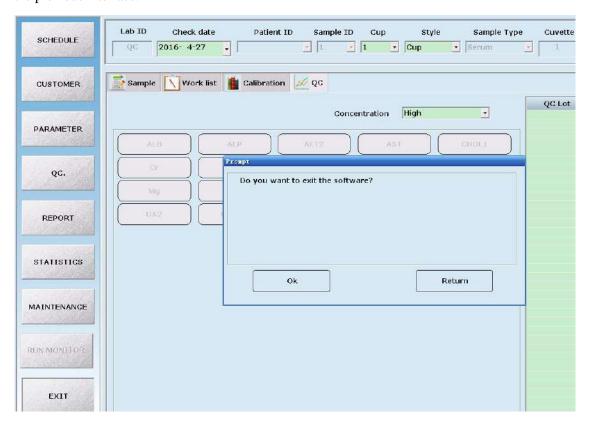

# **Chapter Six Maintenance**

To ensure reliability, good performance and service life of the system, regular maintenance is required.

### **6.1 Maintenance**

### 6.1.1 Method and instruction for operating and maintaining

- 1) Keep the instrument power on for 30 minutes before analysis every morning.
- 2) Check and make sure there are sufficient quantities of reagent and serum. Check and make sure the pump pipe is at the bottom of the distilled water bucket, and can pump enough water for analysis. After emptying the waste and moving the waste bucket back, make sure that the drain pipe is in the waste bucket
- 3) Conduct the "Ready to test" programme before testing every day, and conduct the program "End to test" after testing every day.
- 4) Put the reagent, standard substance and QC serum in an external refrigerator after tests every day.
- 5) To prevent injury and damage, please do not touch the moving arm (moving parts) during the test.
- 6) Check to ensure that the distilled water in buckets are sufficient and the waste bucket is not overflowing every day.
- 7) Check whether the probe is blocked or not periodically by clicking Maintenance→ Motion detection.

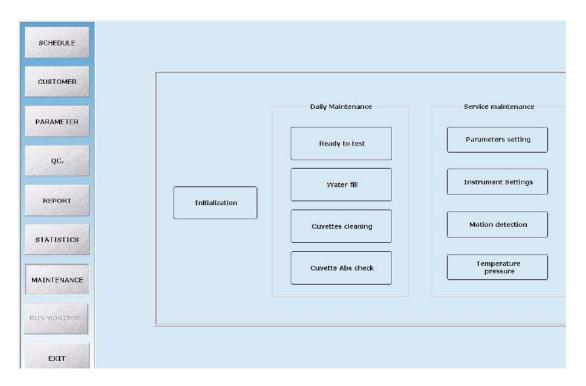

Then you can see the following interface:

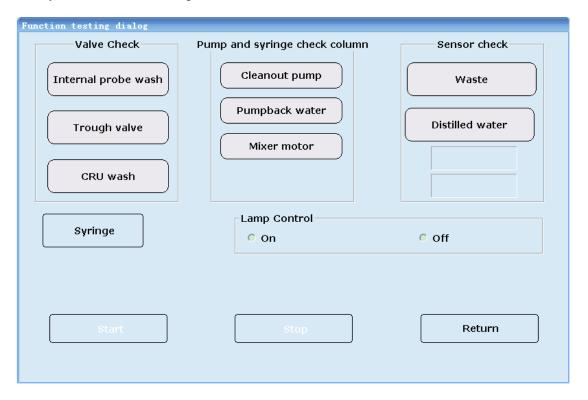

Please click Reagent valve, Needle valve, Water valve respectively, if water is not coming out from the reagent needle and sample needle, please clear obstruction. If this still does not work, please contact us.

8) If you find that the wash unit cannot drain the cuvettes completely or no water is injected in,

please contact us.

- 9) The flaw or stain on the light-pass surface of the cuvettes will influence the measurement of absorbency; please replace it with a new one.
- 10) QC serum should be tested to calibrate the precision of the instrument.
- 11) Do not switch the instrument power on and off frequently, it may cause damage to the power module.
- 12) Stabilised voltage supply should be used when the net voltage is not steady or on the low side.
- 13) The reagent stored in the refrigerator should be warmed to room temperature before testing.
- 14) Cap the reagent bottles in the disk when the instrument is in the idle status and uncap it before testing.
- 15) Check the electrical valves under the menu of "Motion Detection" of "Maintenance" regularly.

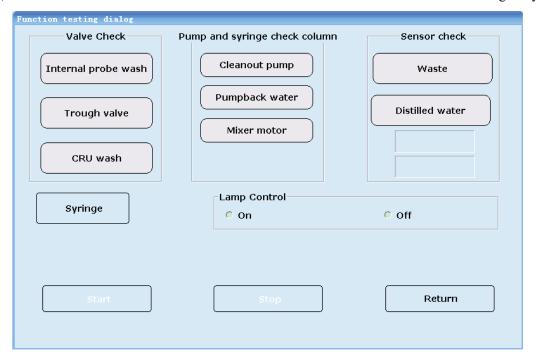

Please click Reagent valve, Needle valve, Water valve respectively, if the sound "pa" can be heard, then the valves are in good condition; otherwise, please contact us.

- 16) Click "Mixer motor" to check if mix needle is rotating, otherwise contact us.
- 17) Do not press "SPACE" and "Enter" on computer keyboard during testing; otherwise the test

# **Chapter Seven Troubleshooting**

### 7.1 Initialisation

| Faults                    | Causes analysis                     | Solutions                                    |
|---------------------------|-------------------------------------|----------------------------------------------|
| 1.Cannot initialise after | a. The serial port wire is not      | a. Check whether the serial port line is     |
| starting the system       | connected correctly                 | connected.                                   |
|                           | b. The serial port is not selected  | b. Select the serial port in communication   |
|                           | correctly                           | setting. Select the needed serial port in    |
|                           | c. Software setting faults          | computer device manager if there is not      |
|                           |                                     | a serial port in communication setting.      |
|                           |                                     | c. Re-setting the software                   |
| 2.The reaction disc       | a. the 0# motor signal wire is not  | a. Re- insert and extract 0# motor signal    |
| can't rotate when         | inserted correctly                  | wire                                         |
| initialising, and act     | b. The main control board is        | b. Replace the main control board, weld      |
| on other actions after    | broken, or the line contact is not  | the serial port wire                         |
| a period of time          | good                                | c. Replace the software                      |
|                           | c. Software program faults          |                                              |
| 3.The motor lock is not   | a. The voltage of 5V power supply   | a. Replace the power board                   |
| tight after               | is not stable or not enough         | b. Replace the drive board of motor          |
| initialisation            | b. The drive board of motor is      |                                              |
|                           | broken                              |                                              |
| 4. the reaction disk      | a. The installation position of     | a. Re-adjust the optocoupler of the reaction |
| position is different     | optocoupler of the reaction disc is | disc                                         |
| between initialising      | incorrect                           |                                              |
| and parameter             |                                     |                                              |
| settings                  |                                     |                                              |
| 5.Friction noise from     | a. The colourimetric disc is not    | a. Disassemble the colourimetric disc and    |
| the colourimetric         | assembled correctly, or the rotary  | reposition                                   |
| disc when initialising    | axis is not in                      |                                              |

# 7.2 Mechanical

| Faults         | Causes analysis                        | Solutions                                |
|----------------|----------------------------------------|------------------------------------------|
| 1.The          | a. The signal wire of optocoupler      | a. Check and connect to right position   |
| mechanical     | sensor is not connected to the         | b. Re-adjust the position and fix        |
| arm can't      | motor pinboard correctly.              | c. Take down the optocoupler and re-weld |
| detect initial | b. The retainer ring of optocoupler is |                                          |
| position       | not installed correctly                |                                          |
|                | c. Weld position of optocoupler is     |                                          |
|                | loosen                                 |                                          |

| 2. The          | a. There is a wire on the bottom side, | a. Check and re-arrange the light path        |
|-----------------|----------------------------------------|-----------------------------------------------|
| mechanical      | or the upper and under mechanical      | b. Daub silicone grease lubrication on the    |
| arm can't       | arms are caught on the pipeline        | axis                                          |
| uplink and      | b. The friction between the axis and   |                                               |
| downlink        | components is too big                  |                                               |
| smoothly        |                                        |                                               |
| 3.The           | a. The rotary synchronous belt is too  | a. Adjust the synchronous belt to suitable    |
| mechanical arm  | lax                                    | tightness value                               |
| rock            | b The synchronising wheel and          | b. Tighten the fastening screw on the rotary  |
|                 | motor rotary axis do not occlusion     | synchronising wheel                           |
|                 | tightly                                | c. Check and replace 5V power supply          |
|                 | c. The voltage of 5V lock motor is not |                                               |
|                 | enough                                 |                                               |
| 4.Obvious noise | a. Stepping motor line is loosened     | a. Electrode Cable. Find out the uncompacted  |
| from the motor  | b. Dialing error of motor drive board  | parts and re-press the connecting plug        |
| when running    |                                        | b. Re-adjust the dialing of motor drive board |
| 5.Reagent arm   | a. Motor board faults                  | a. Replace the No. 8 and 9 motor boards       |
| can't reach the | b. The rotary belt is too lax          | b. Adjust the synchronous belt to suitable    |
| designated      |                                        | tightness value                               |
| position when   |                                        |                                               |
| testing         |                                        |                                               |
|                 | a. Motor board faults                  | a. Replace the motor board                    |
| 6.Mechanical    | b. The optocouplers is broken          | b. Replace the optocouplers                   |
| arm can't       | c. Mechanical arm faults               | c. Replace the sample mechanical arm          |
| work normally   | d. Internal 3P data lines burn up,     | d. Replace the 3P data line and weld          |
|                 | external 232O data line is fall off    |                                               |

# 7.3 Waterway System

| Faults                 | Causes analysis                  | Solutions                                     |
|------------------------|----------------------------------|-----------------------------------------------|
| 1.Can't draw water but | a. The plus-minus of peristaltic | a. Swap the power-supply wiring heads of the  |
| inject water when      | pump power line is inversed      | peristaltic pump                              |
| cleaning               |                                  |                                               |
| 2.Obvious residual     | a. The apocenosis pump can't     | a. Repair and replace the apocenosis pump     |
| water stain at the     | work                             | b. Re-adjust the position of the cleaning     |
| bottom of cuvette      | b. The bottom of cleaning        | piece                                         |
| after cleaning         | probe is projecting in the       | c. Re-adjust the steps numbers of fluctuation |
|                        | rinse block                      | to make the cleaning piece reach the bottom   |
|                        | c. The cleaning needle can't     | of the cuvette in "motion parameter settings" |
|                        | reach to the bottom of the       |                                               |
|                        | cuvette                          |                                               |
| 3.Can't inject water   | a. The magnetic valve or water   | a. Replace the magnetic valve or clean the    |
| well-distributed       | inlet are blocked                | pipeline                                      |
| 4.The water level of   | a. The sealed cap of pressure    | a. Tighten up the sealed cap                  |
| pressure tank rise     | tank is not tightened            | b. Replace the seal ring and sealed cap       |

| ceaselessly                                 | b. The seal ring of pressure tank |                                              |
|---------------------------------------------|-----------------------------------|----------------------------------------------|
|                                             | leak air                          |                                              |
| 5.The pressure of                           | a. The apocenosis pump is         | a. Disconnect the apocenosis pump and        |
| apocenosis pump is not                      | blocked by foreign matter         | eliminate the foreign matter                 |
| enough                                      | b. The heating tank leak air      | b. Reassemble the heating tank               |
|                                             | a. The cleaning arm is not well   | a. Adjust the clean arm to the centre of the |
|                                             | adjusted                          | cuvette                                      |
|                                             | b. The installation angle of      | b. Adjust the position of optocoupler        |
|                                             | optocoupler is wrong              | slightly to make the green and red lights    |
|                                             | c. Reaction disc is loose (a. the | are bright                                   |
| 6 Dywing aloon the                          | three fixing bolts on the         | c. Find out the reason of looseness and      |
| 6.During clean the cuvette, the clean probe | reaction disc are not             | eliminate it                                 |
| crash it                                    | tightened; b. the cuvette         | d. Replace with qualified coded disc         |
| Crash it                                    | bracket is not clasped; c.        |                                              |
|                                             | The bottom bearing of             |                                              |
|                                             | reaction disc is not              |                                              |
|                                             | tightened)                        |                                              |
|                                             | d. The coded disc of reaction     |                                              |
|                                             | disc is unqualified               |                                              |
| 7.The cleaning probe                        | a. The magnetic valve is not      | a. Disconnect and clean, calibrate the optic |
| drip water                                  | closed well                       | parameters                                   |
|                                             | b.Backwater peristaltic pump      | b. Reassemble peristaltic pump or change     |
|                                             | performance reduction             | channel                                      |
|                                             | c.Channel air leakage             | c. Inspect the channel of whole cleaning     |
|                                             | d.Infusion pump trouble           | system                                       |
|                                             |                                   | d. Inspect property of infusion pump.        |

# 7.4 Light Path

| Faults                 | Causes analysis                 | Solutions                                       |
|------------------------|---------------------------------|-------------------------------------------------|
| The signal value is    | a. The voltage of lamp is not   | a. Adjust the lamp to suitable voltage          |
| lower than the         | enough                          | b. Adjust the voltage of AMP to 3.6V after      |
| allowed range          | b. The voltage of AMP is too    | injecting the distilled water                   |
|                        | low                             | c. Re-install the fiber optic                   |
|                        | c. The fiber optic is not       |                                                 |
|                        | installed correctly.            |                                                 |
| 2.The signal is        | a. The fiber optic is break off | a. Replace the fiber optic                      |
| unqualified when the   | b. Circuit board faults         | b. Check the weld condition of the circuit      |
| gain is on the max. or |                                 | board to confirm whether the fuse is wrong      |
| min. value             |                                 | selected                                        |
| 3.The signal value is  | a. The voltage is not stable    | a. Adjust the lamp's voltage to rated voltage,  |
| not stable             | b. The lamp is unqualified      | we suggest using stabilised voltage supply      |
|                        | c. The photosensitive diode     | b. Replace the lamp                             |
|                        | is unqualified                  | c. Replace the photosensitive diode             |
|                        | d. The fiber optic is not       | d. Shorten the light path of the optic fiber to |

| installed correctly.        | enhance the light intensity. And put the      |
|-----------------------------|-----------------------------------------------|
| e. The circuit board is not | light beam (which is with the strongest       |
| grounded well               | light intensity) at 340nm wavelength          |
| f. The power source is      | e. The oxidation treatment at the junction of |
| unqualified                 | the screws may cause bad contact;             |
|                             | Polishing the screw junctions of each         |
|                             | circuit boards. Weld another grounding        |
|                             | wire if necessary.                            |
|                             | f. Replace with qualified power supply        |

# **7.5** Test

| Alarm prompt           | Causes analysis              | Solutions                                      |
|------------------------|------------------------------|------------------------------------------------|
| 1.Test results are not | a. The voltage is not stable | a. Adjust the lamp's voltage to rated voltage, |
| correct                | b. The stirring depth is not | we suggest using stabilised voltage supply     |
|                        | enough                       | b. Re-adjust the stirring depth                |
|                        | c. The circuit board is not  | c. The oxidation treatment at the junction of  |
|                        | grounded well                | the screws may cause bad contact;              |
|                        | d. The voltage of AMP is too | Polishing the screw junctions of each          |
|                        | low                          | circuit boards. Weld another grounding         |
|                        | e. The colourimetric cuvette | wire if necessary                              |
|                        | is dirty                     | d. Adjust the AMP's voltage to 3.6V after      |
|                        | f. The reagent is invalid    | adding distilled water                         |
|                        | g. Software faults           | e. Replace the reaction cuvette                |
|                        | h. The parameter settings of | f. Replace the reagents                        |
|                        | reagents are incorrect       | g. Re-install computer system and software     |
|                        |                              | h. Re-inspect the parameters settings          |

# **7.6 Temperature and Pressure**

| Faults         | Causes analysis               | Solutions                                      |
|----------------|-------------------------------|------------------------------------------------|
| 1.No heat      | a. Check whether the heating  | a. Check +24V heating power source             |
|                | power supply is inputted      | b. Check reaction disc and water-heating       |
|                | b. Check whether the reaction | temperature sensor                             |
|                | disc and water-heating        | c. Check the connector wire between main       |
|                | temperature sensor are in     | control board and temperature control board    |
|                | normal condition              | d. Check whether the temperature setting is in |
|                | c. The main control board is  | normal condition                               |
|                | connected to temperature      |                                                |
|                | control board                 |                                                |
|                | d. Check whether the wire is  |                                                |
|                | ok                            |                                                |
| 2. No pressure | a. Liquid inlet pump          | a. Check whether the pressure setting of the   |
|                | b. Pressure sensor            | operation software is in normal condition      |
|                |                               | b. Replace the waterway board                  |

| 3. No refrigeration | a. Refrigeration power supply | a. Check +12 refrigeration power supply |
|---------------------|-------------------------------|-----------------------------------------|
|                     | Refrigeration piece trouble   | b. Change refrigeration piece           |

NOTE: The user can solve the problems/faults (which are mentioned in the user manual) according to the user manual. If there are any problems/faults that can't be solved or not mentioned in the manual, please contact our company or your local distributor.

### CHAPTER 8 STORAGE AND TRANSPORTATION

### 8.1 Storage

The wrapped instrument should be stored in a ventilated room, with temperature range from -40°C to 55°C, ambient humidity not exceeding 95%. DO NOT store the instrument along with any poison or corrosive. The instrument stored for over one year may fall short of the precision of measurement. Therefore, it is suggested to perform mechanical calibration and alignment procedure when using the instrument.

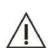

#### **CAUTION**

Please contact Woodley Equipment Company Ltd to perform calibration for mechanism of the instrument.

### 8.2 Transportation

The transportation must strictly follow the terms and conditions specified in the order contract.

Do not ship the instrument along with any poison or corrosive.

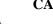

#### **CAUTION**

Under the packing sound condition, the transport temperature is -40°C $\sim$ 55°C and the relative Humidity is  $\leq$ 95%.

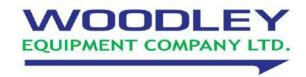

Woodley Equipment Company Ltd.
Old Station Park Buildings

St. John Street

Horwich

**Bolton** 

Lancashire

**BL6 7NY, UK** 

Tel: +44 (0) 1204 669033

Fax: +44 (0) 1204 669034

E-mail: sales@woodleyequipment.com

Web: www.woodleyequipment.com